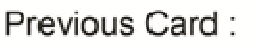

 $\bullet$ 

## 1.0-Scratch Interface Next Card :1.1

### **Valuable Information**

The Scratch Interface is divided to three:

- 1. Stage
- 2. Sprite/background properties
- 3. Scratch Action Blocks

Building the game by designing the sprites and the background. Adding scripts to the sprites and positioning the sprites on stage

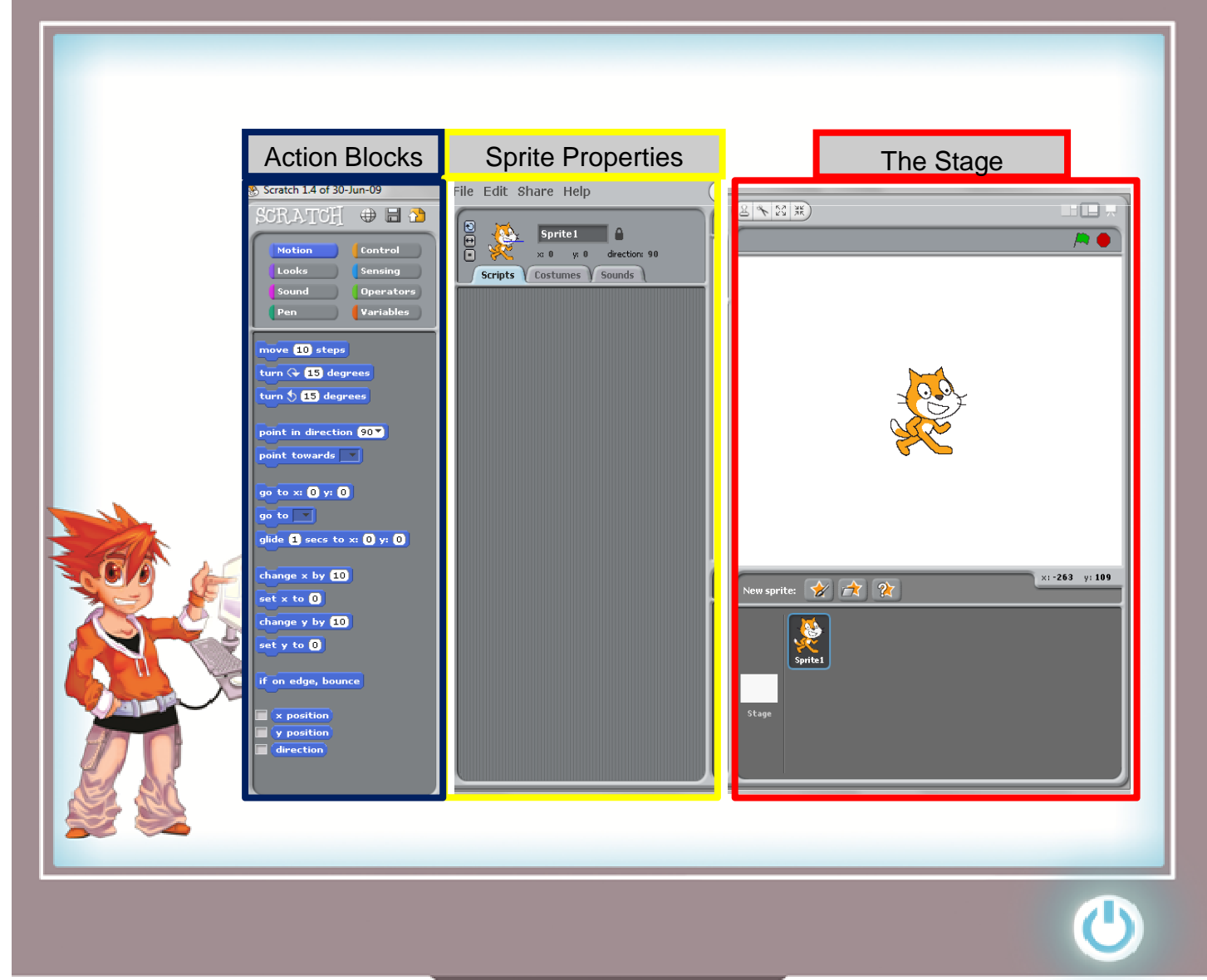

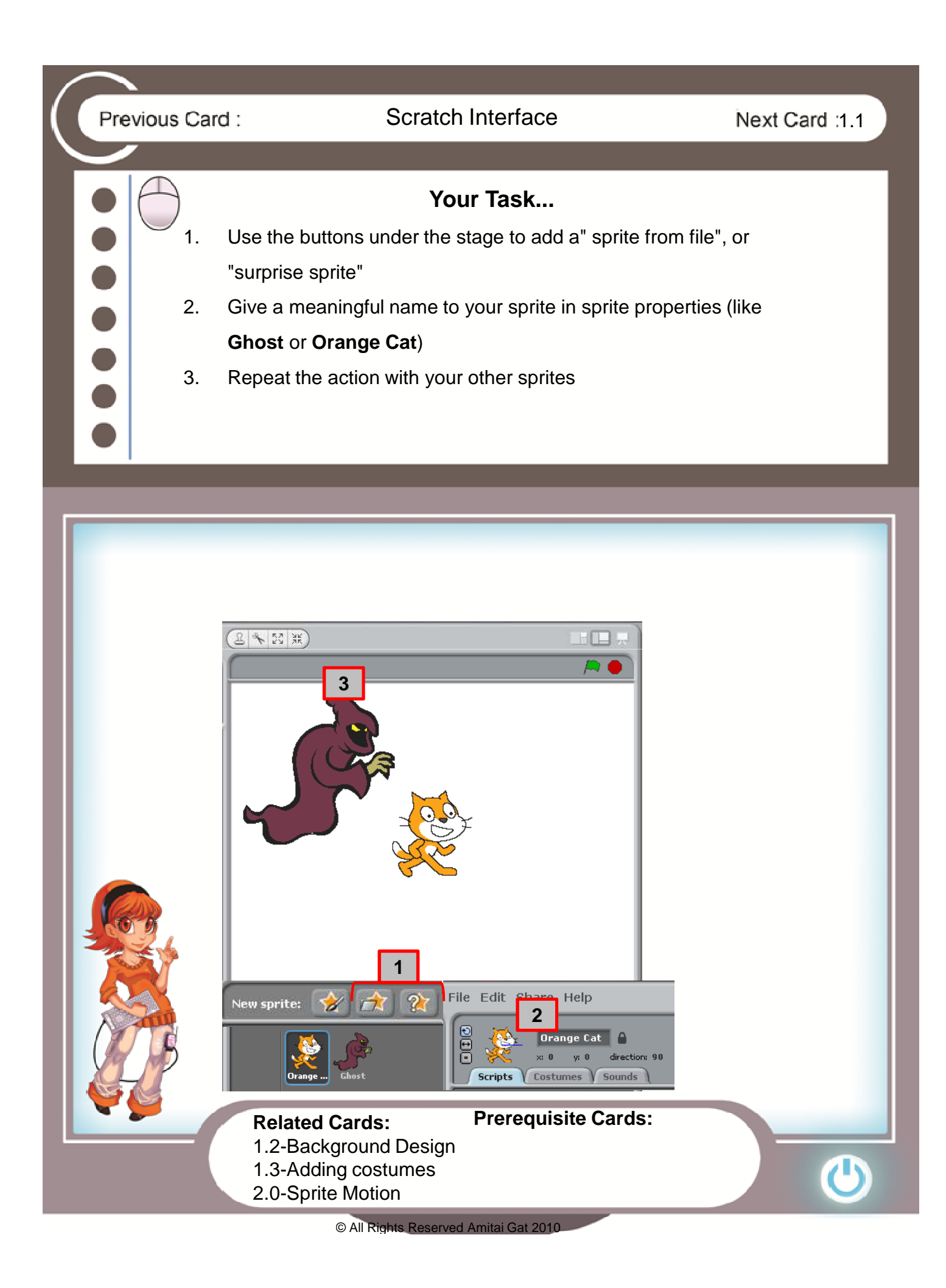

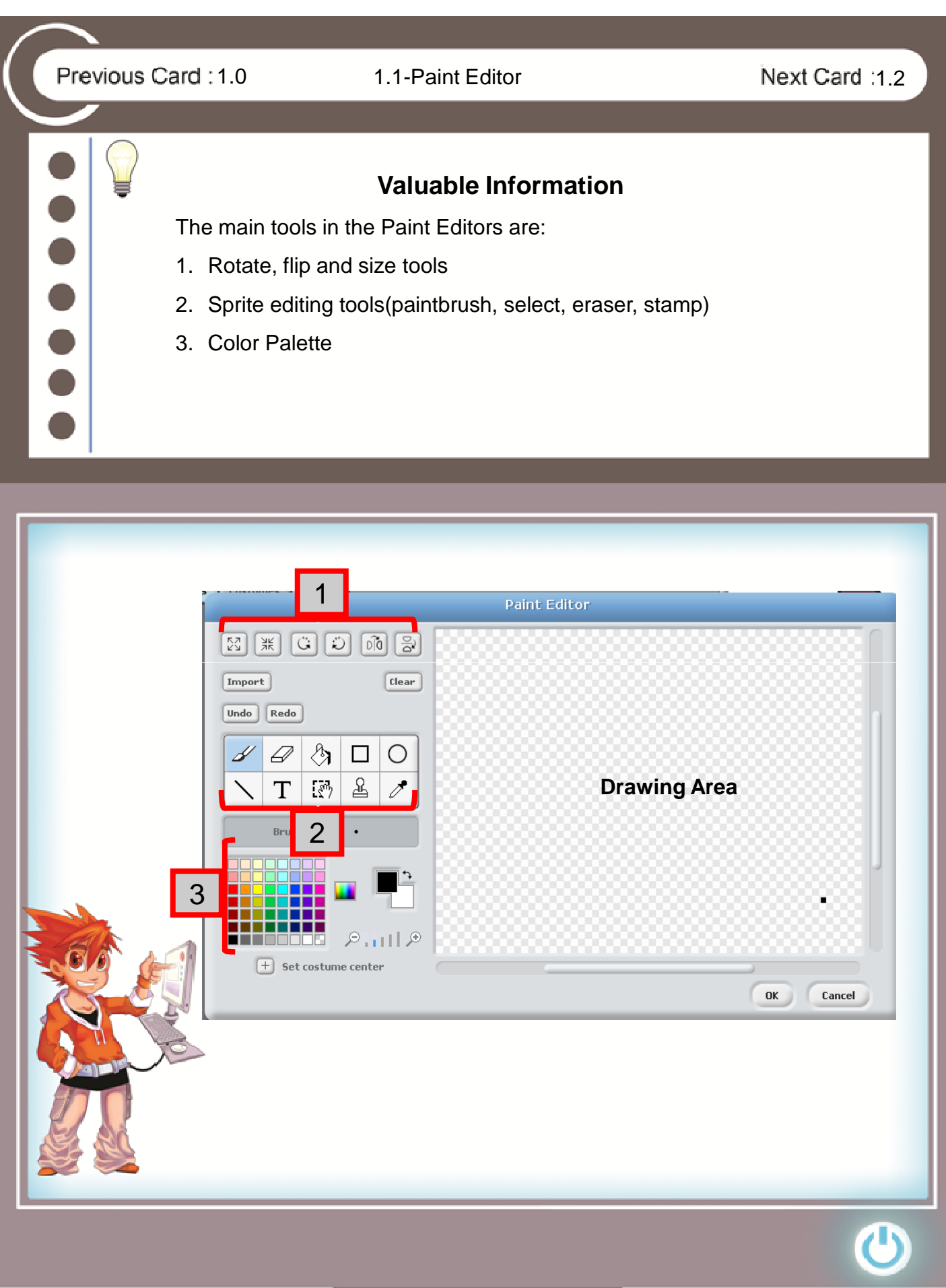

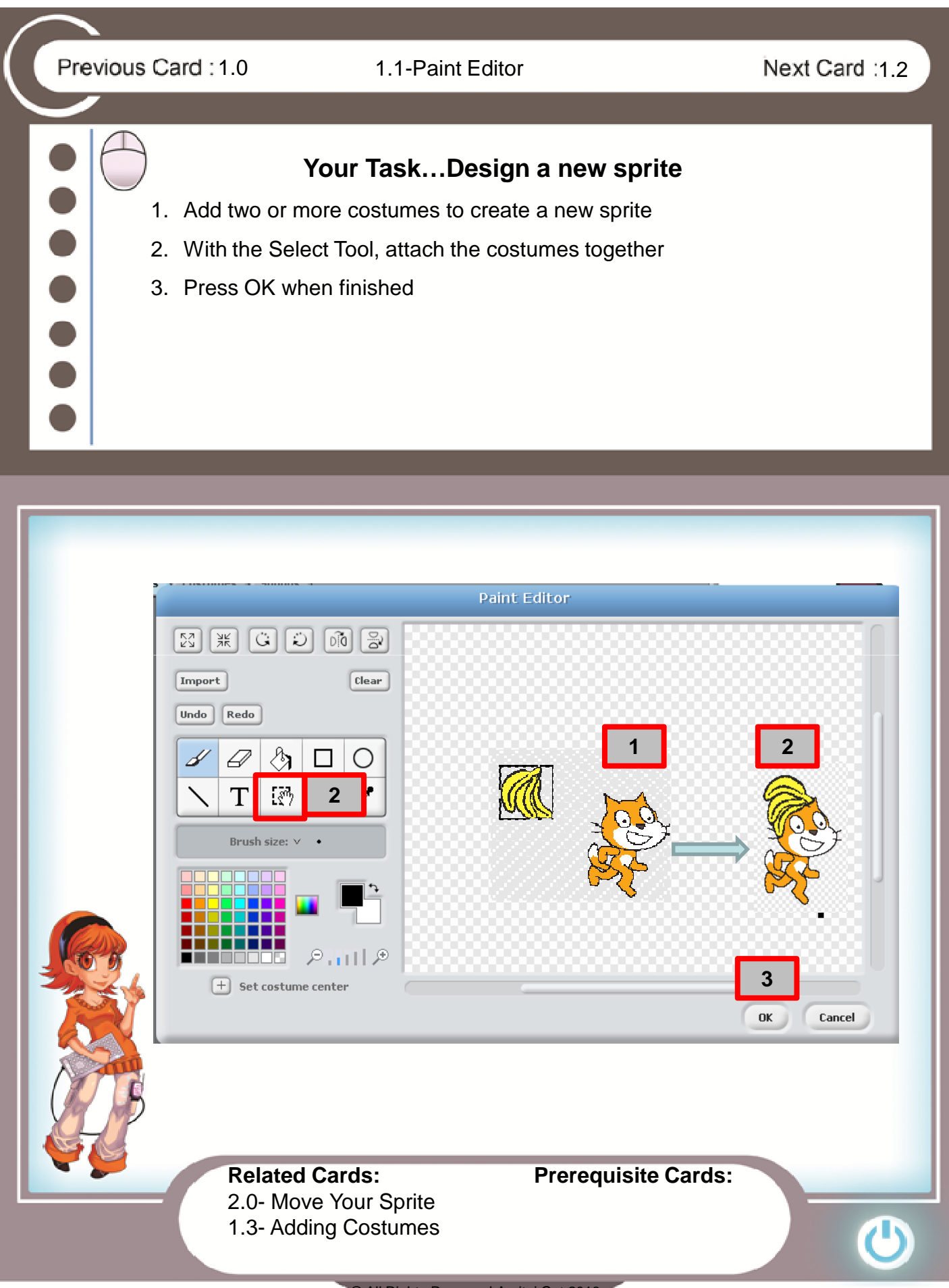

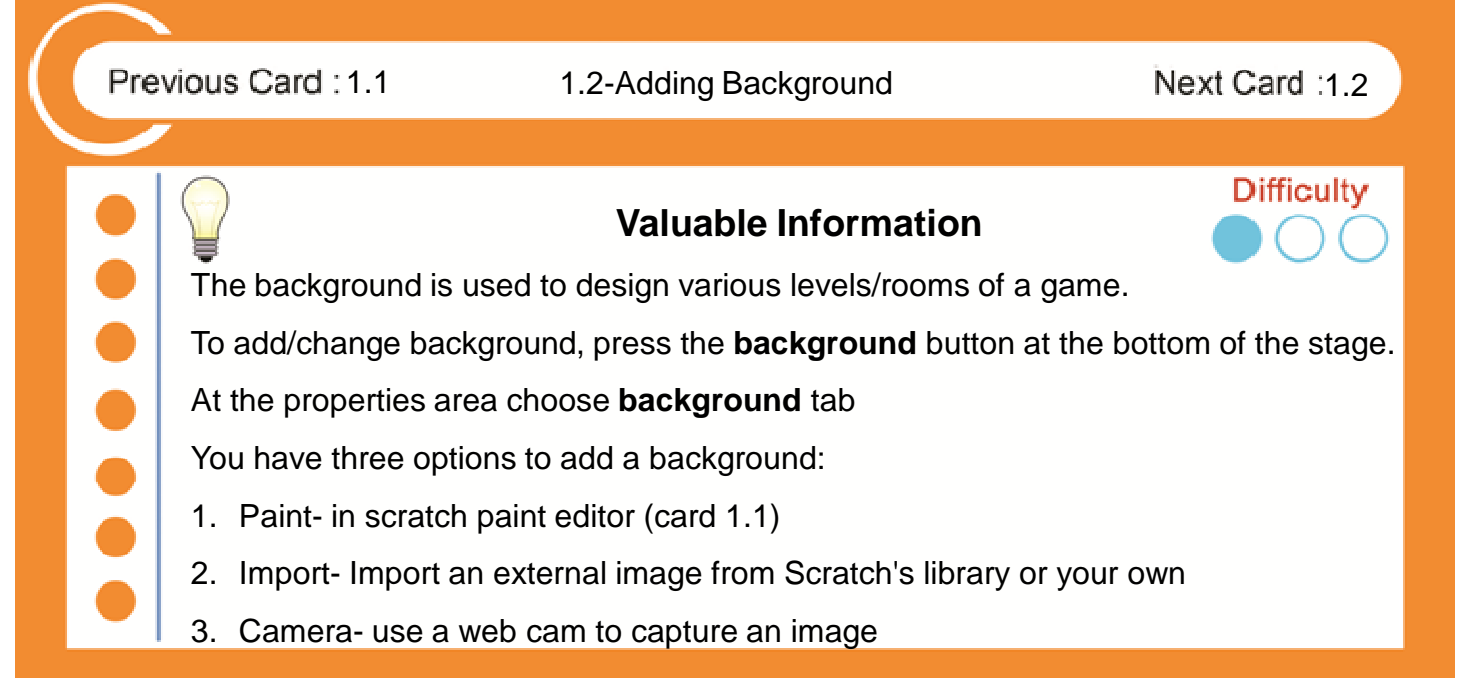

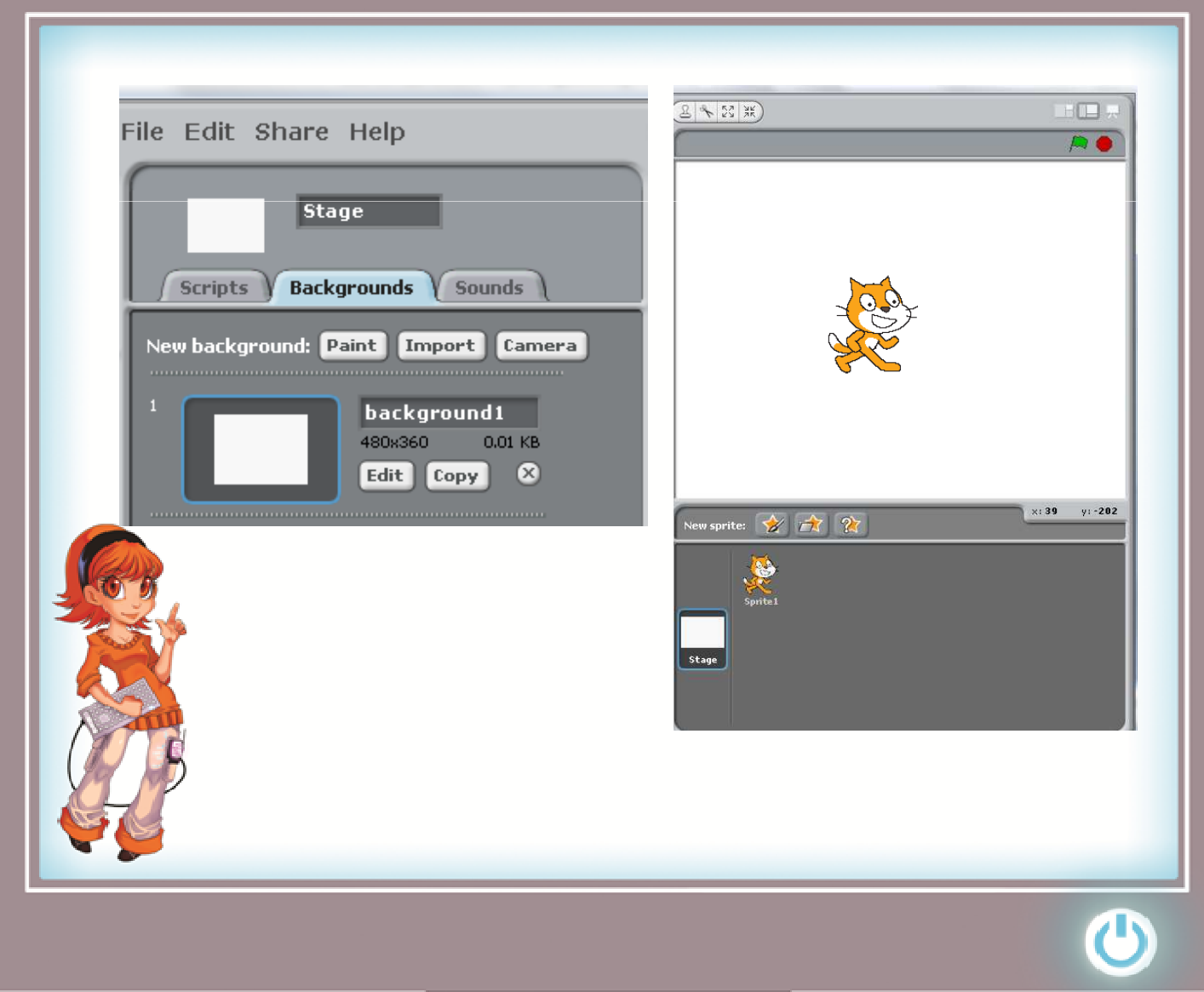

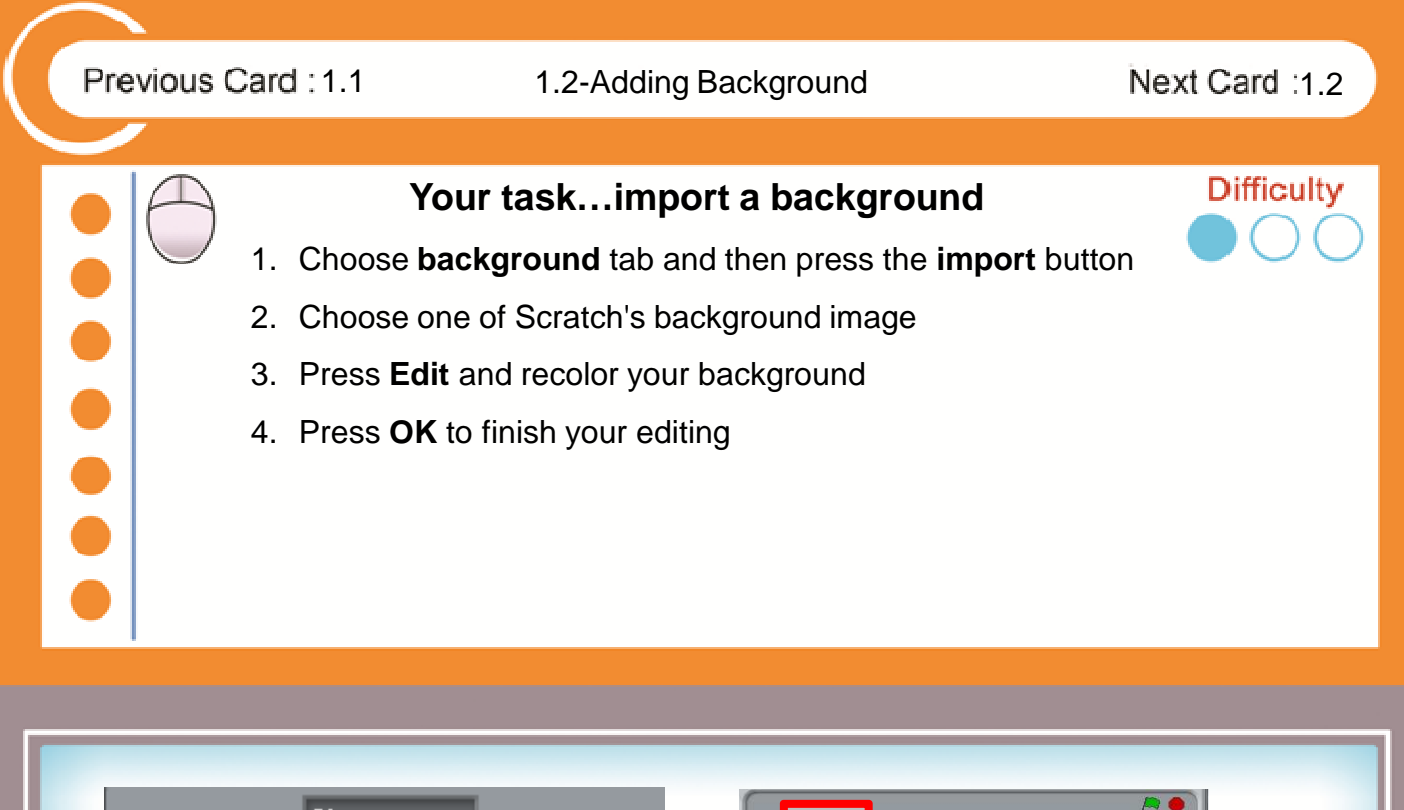

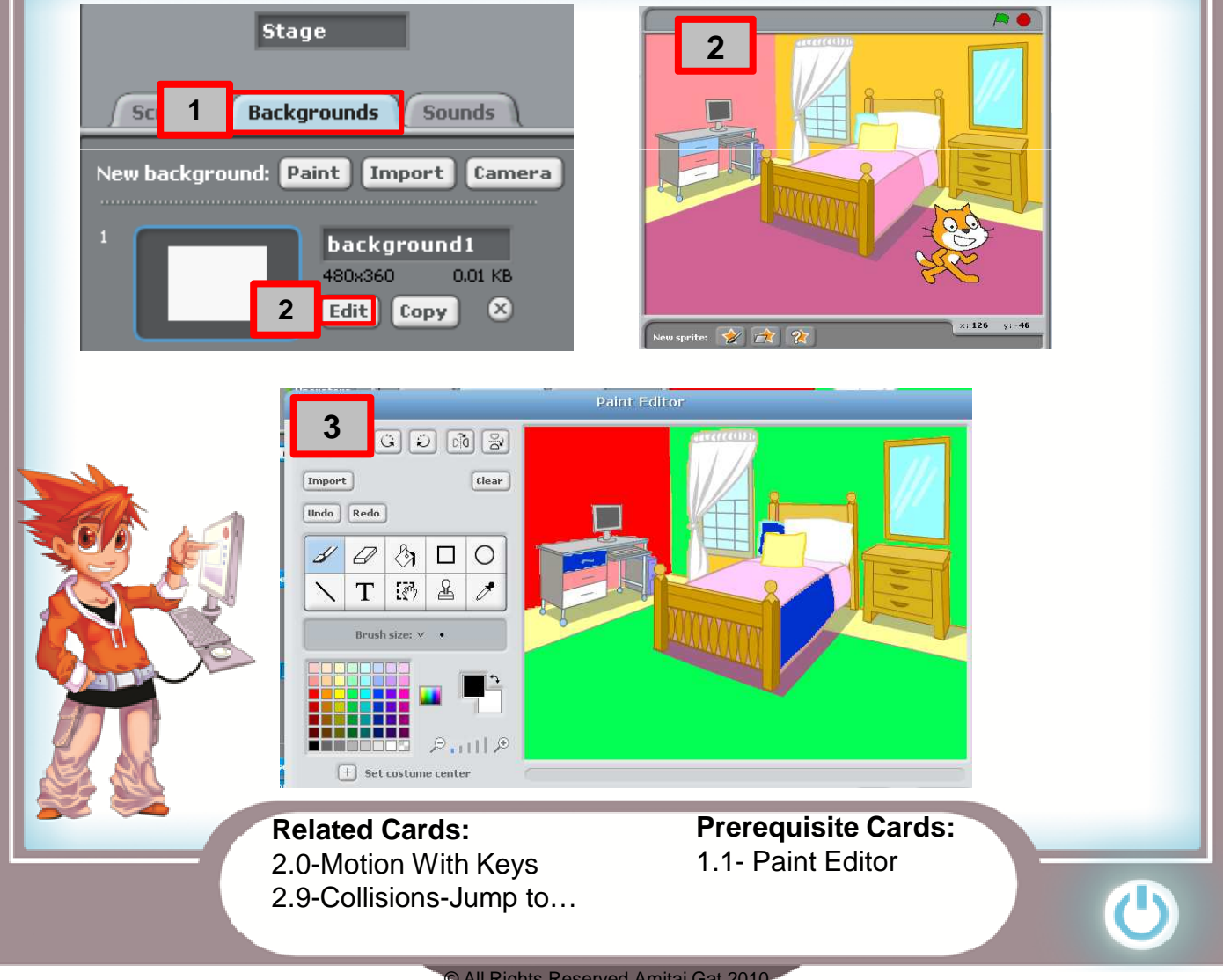

Previous Card : 1.2 2.0-Motion with Keys Next Card : 2.1 **Difficulty Valuable Information** What are **Scratch Action Blocks**? **An Action Block** is a graphic block that contains an instruction. Scratch Action Blocks are divided to groups, that are marked with different colors. You can add Scratch Action Blocks to any sprite or background. When you put together various Action Blocks, you create a Script. Scripts are actually programming of the sprites. Action Block Palette **Individual Blocks** move 10 steps SCRATCH  $\oplus$  5  $\oplus$ turn  $Q$  15 degrees turn  $\bigcirc$   $\Box$  degrees Motion Control Looks **Sensing** point in direction  $90\nabla$ Sound **Operators** point towards  $\boxed{\mathbf{v}}$ Pen Variables  $90$  to x: 0 y: 0 Blocks In a Script

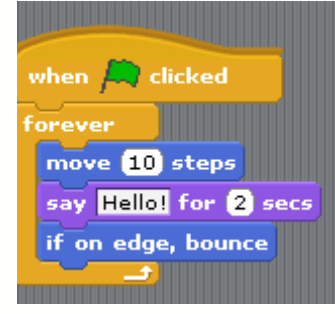

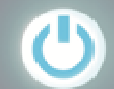

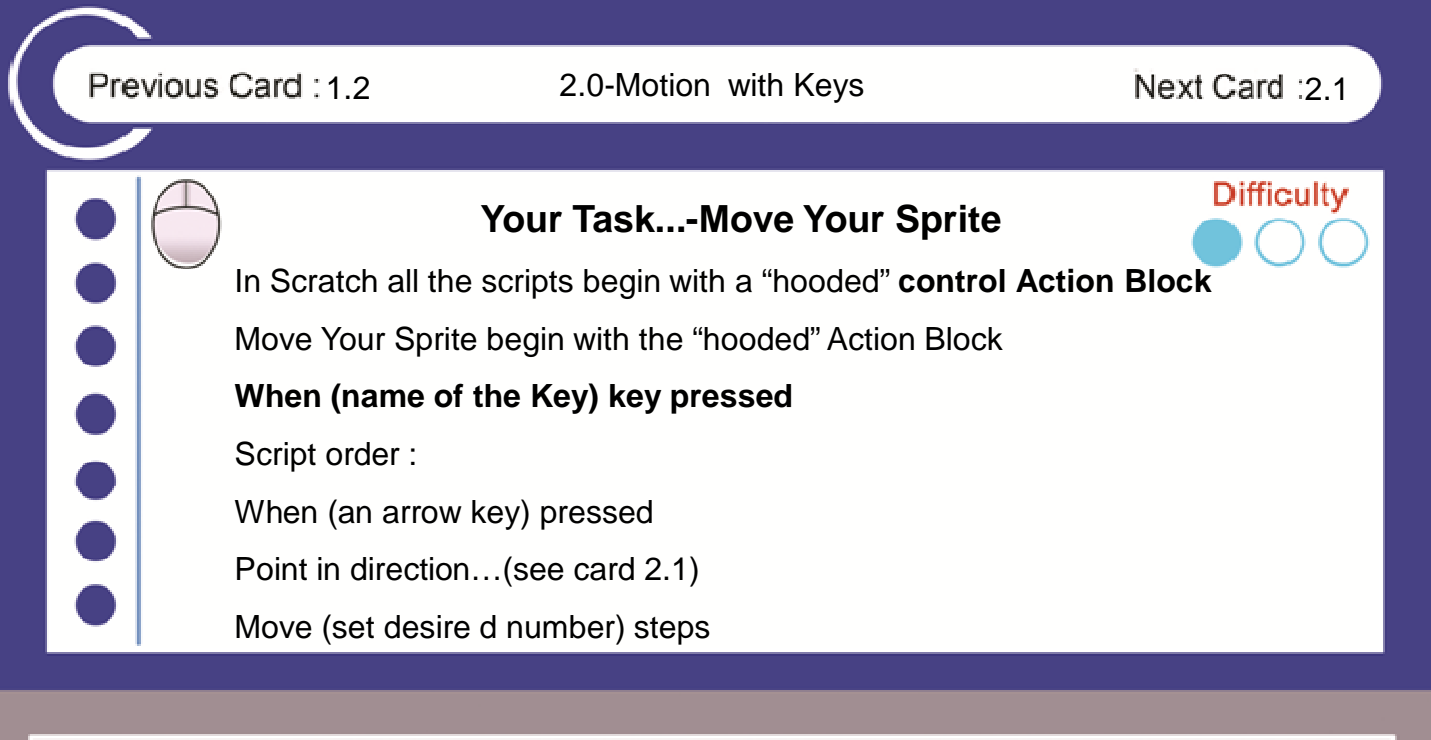

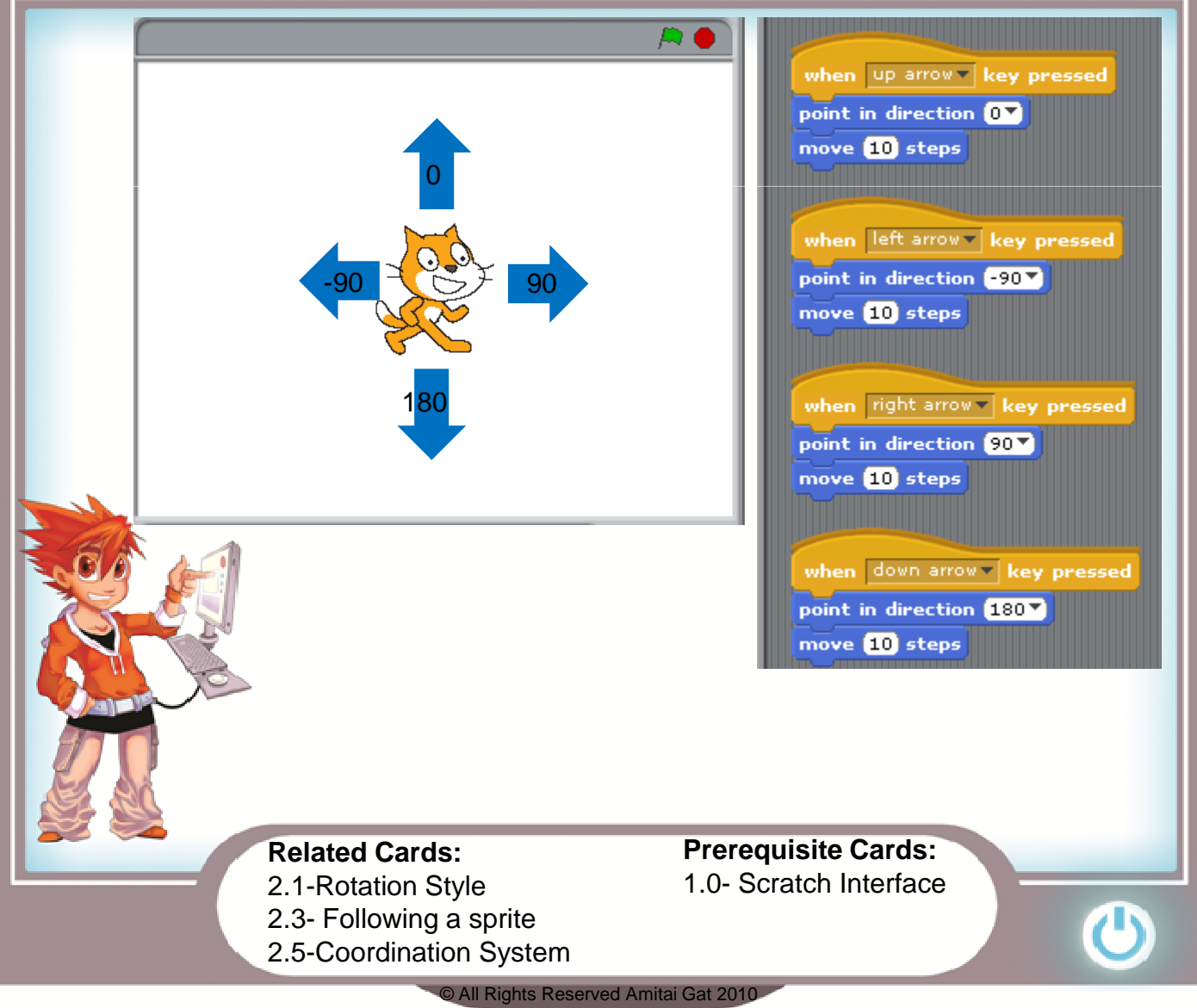

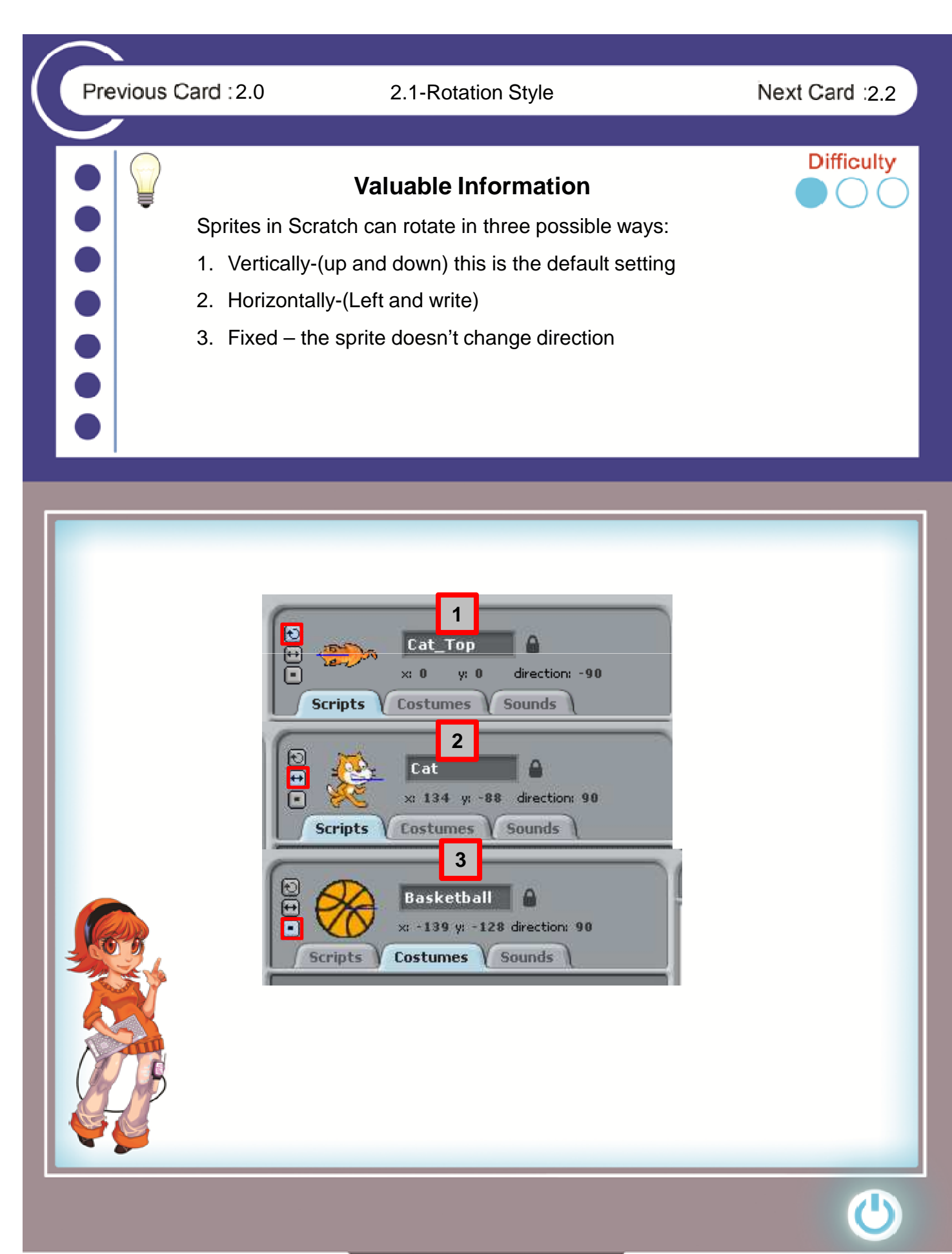

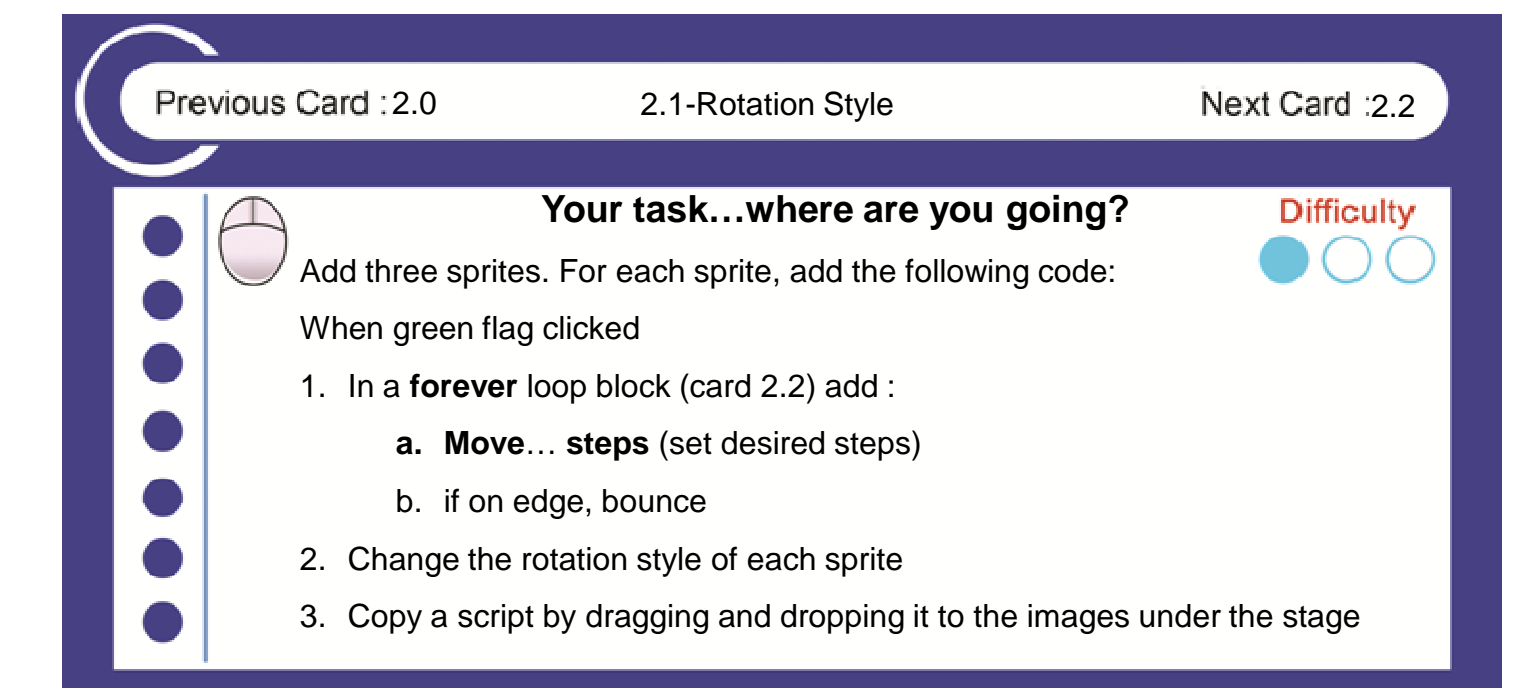

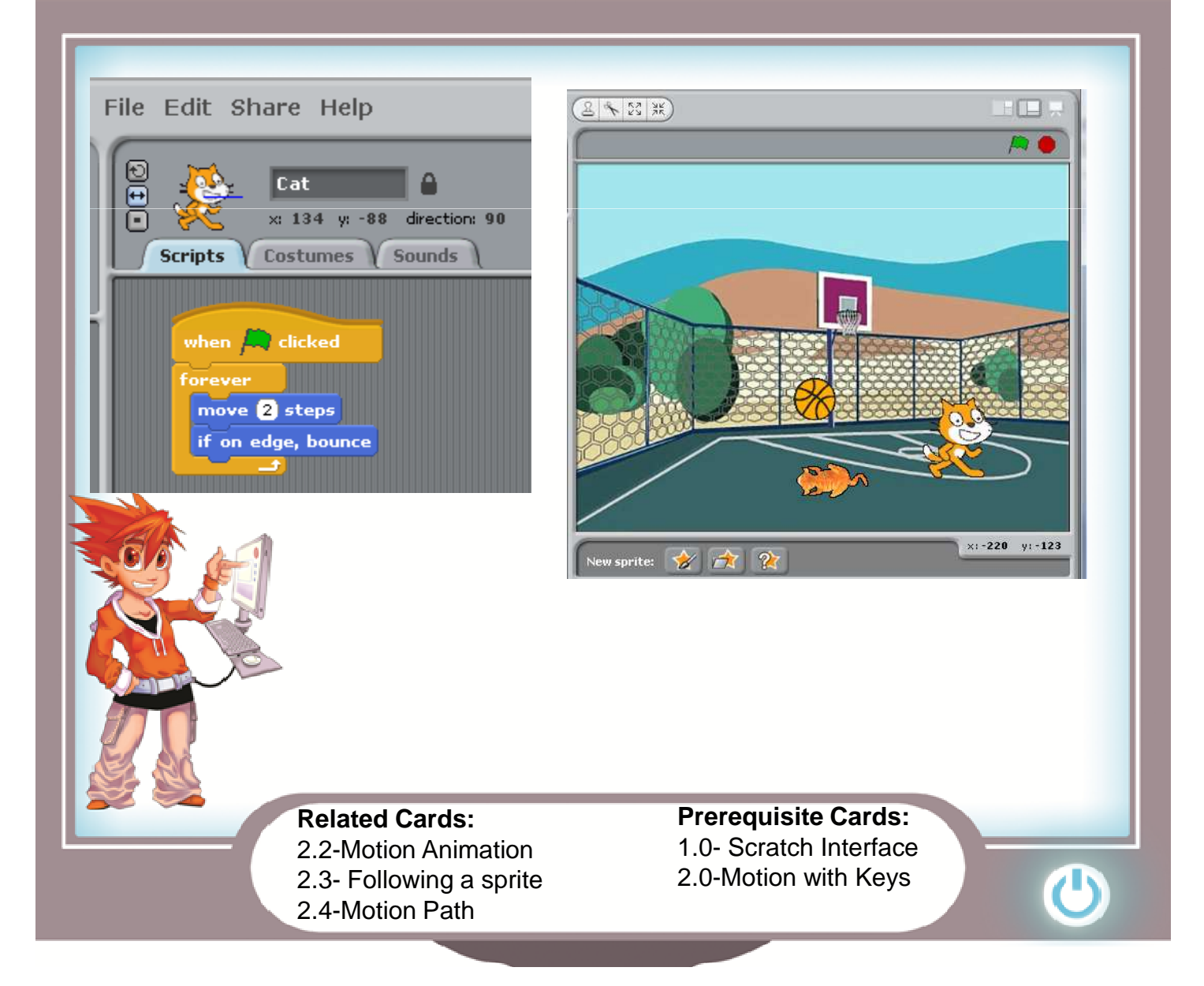

### **Valuable Information**

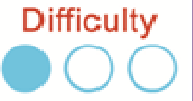

A loop is an action that repeats itself numerous times instead of repeating Code writing manually. In Scratch, we have four types of Motion Animation:

- **1. Forever-**the script runs as long as the game runs- for example: sprite animation
- **2. Repeat..-**the script repeat itself up to the number in the loop-for example- timer
- **3. Forever if...** the script runs **only** when the condition is fulfilled (see card 2.7)
- **4. Repeat Until** -The script stops when condition fulfilled- for example :

Number of apples

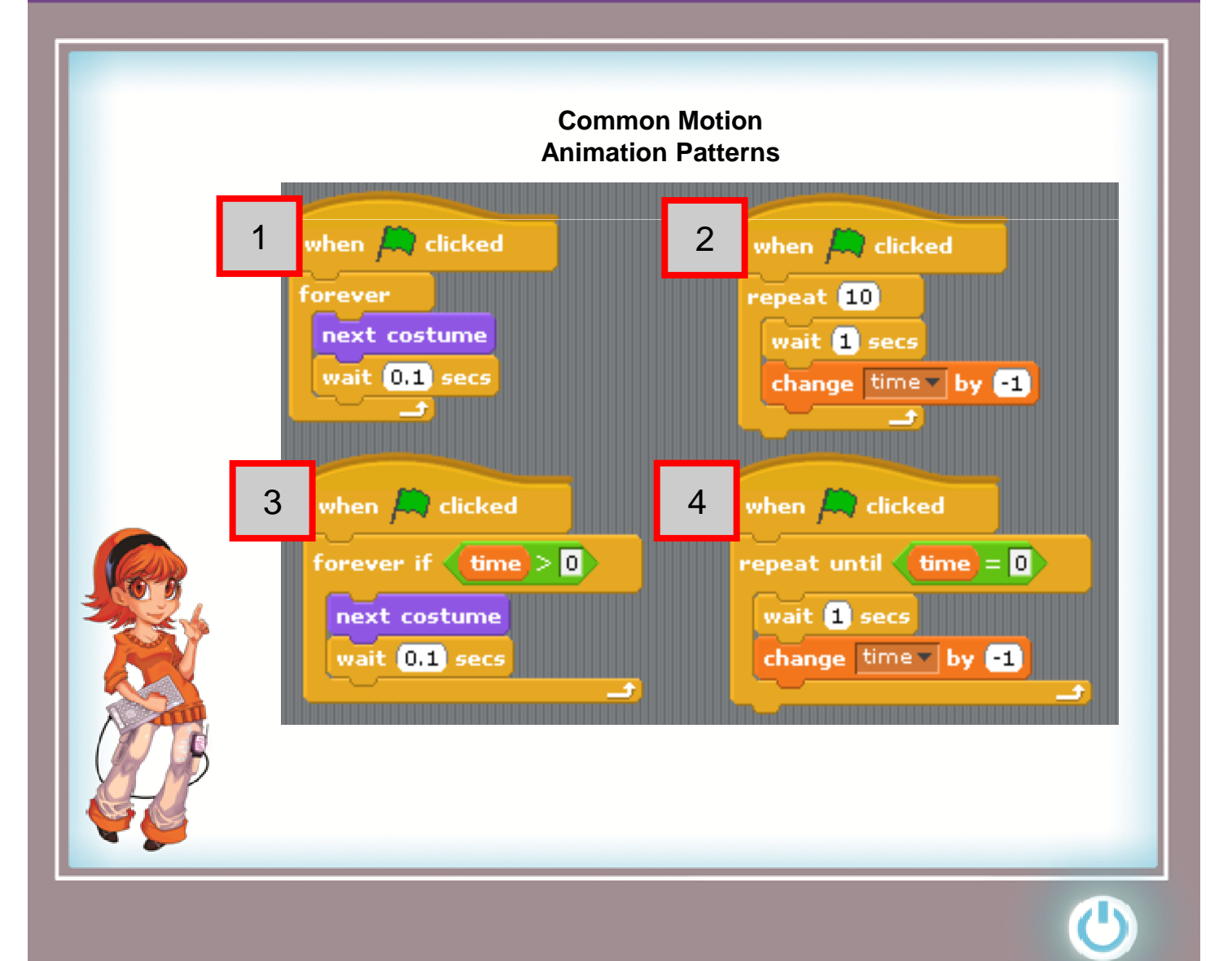

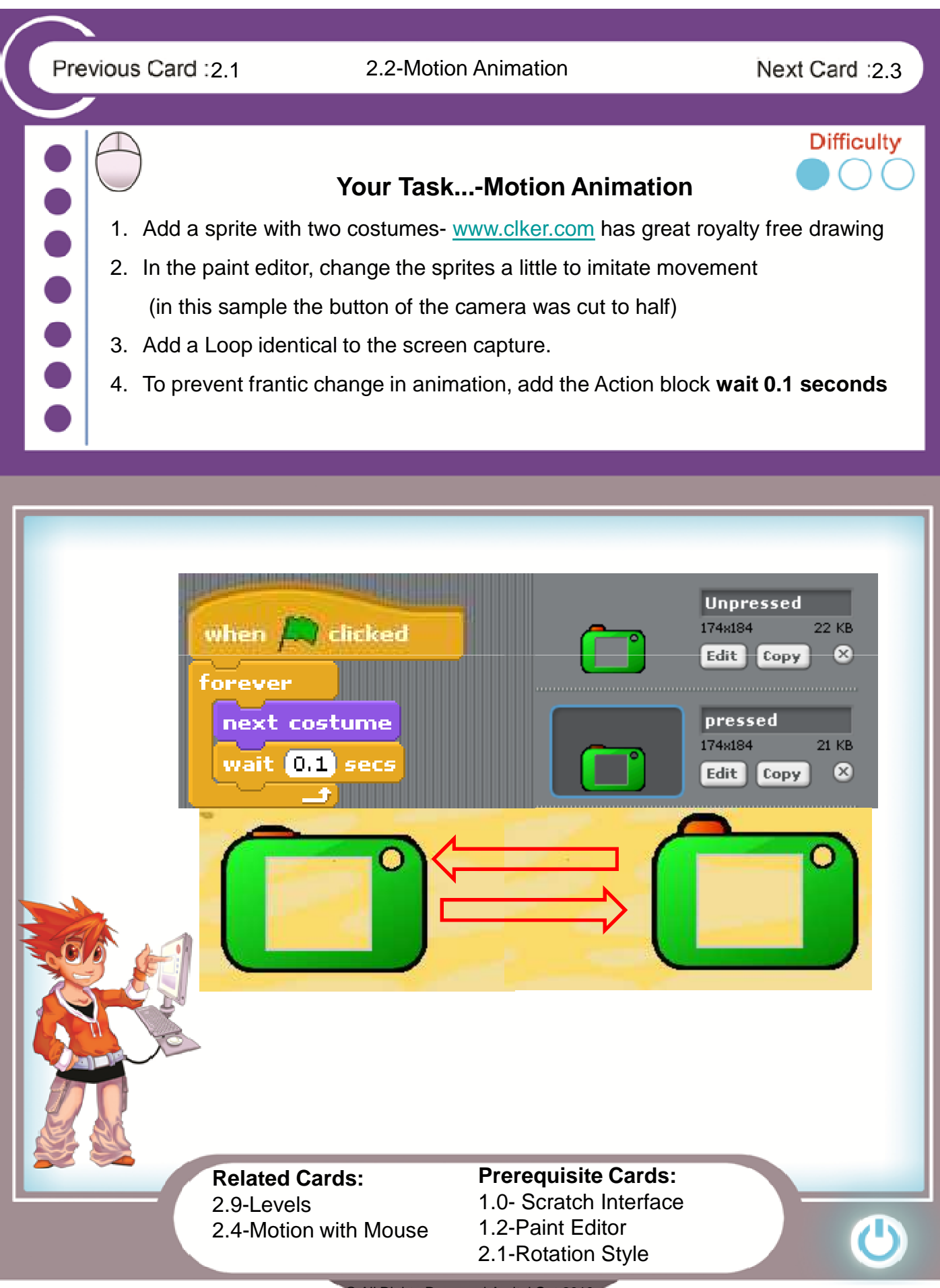

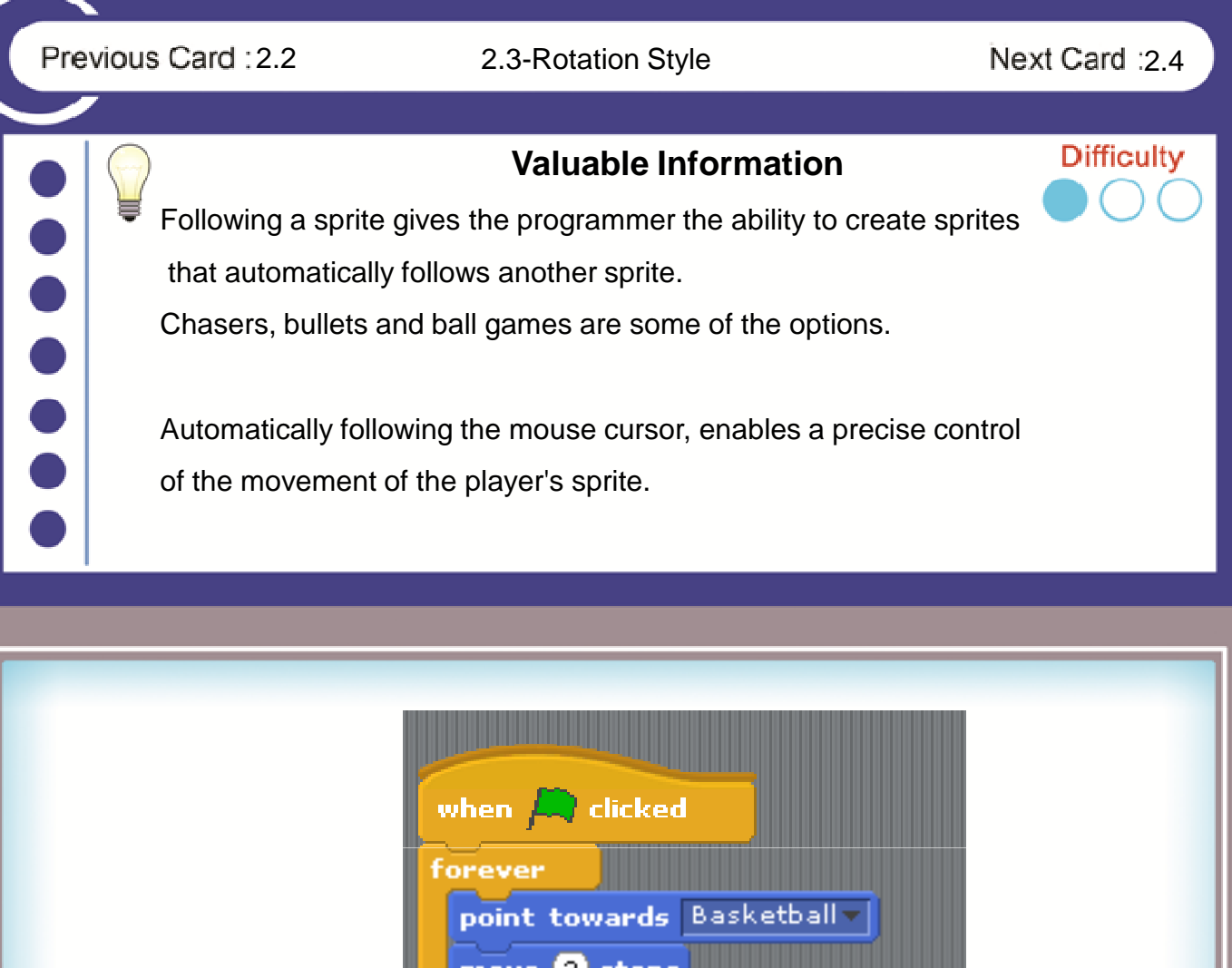

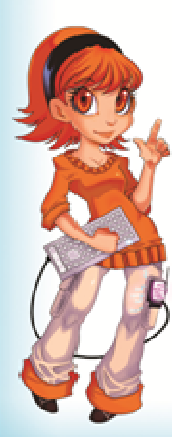

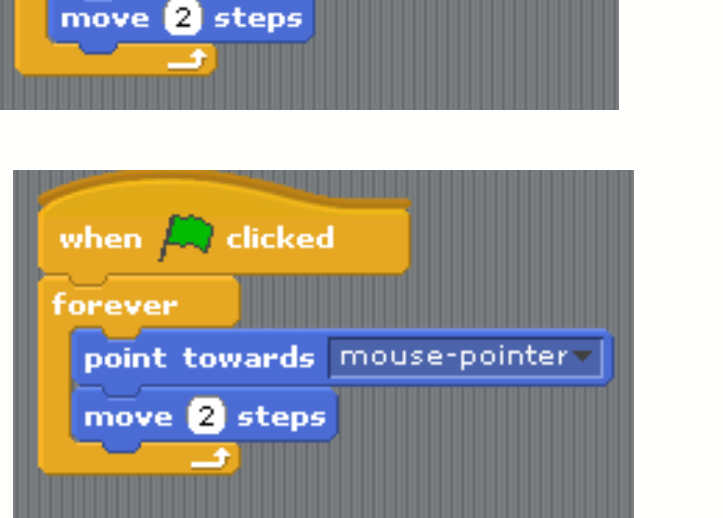

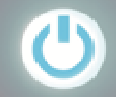

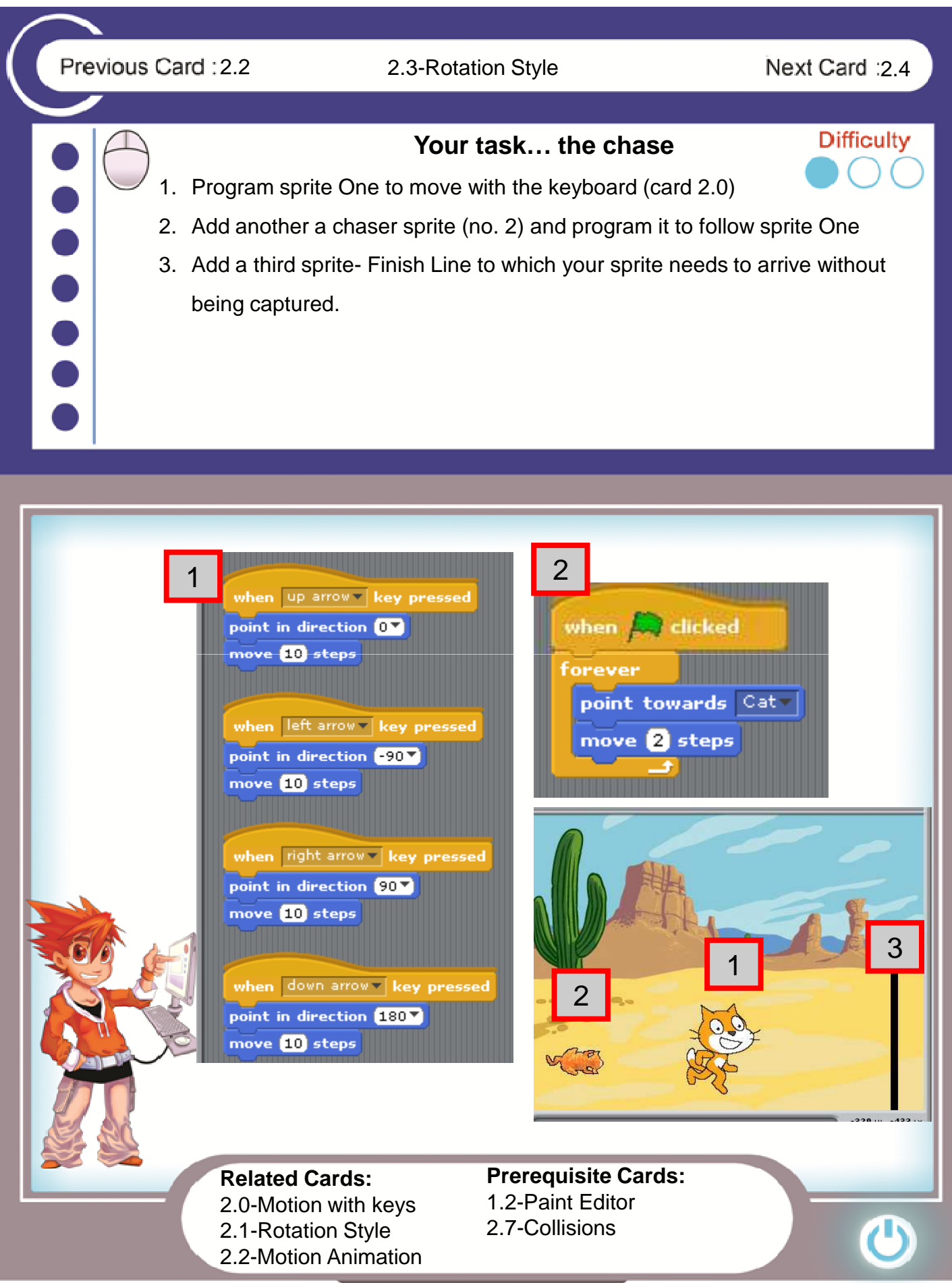

Previous Card: 2.3 2.4-Motion Path 2.5 Next Card: 2.5

 $\bullet$ 

# **Valuable Information**

So far you've learnt to:

1. Add sprites and backgrounds and edit them graphically

2. The ways to move your sprite and three rotation styles

In this card you will practice all these topics combined.

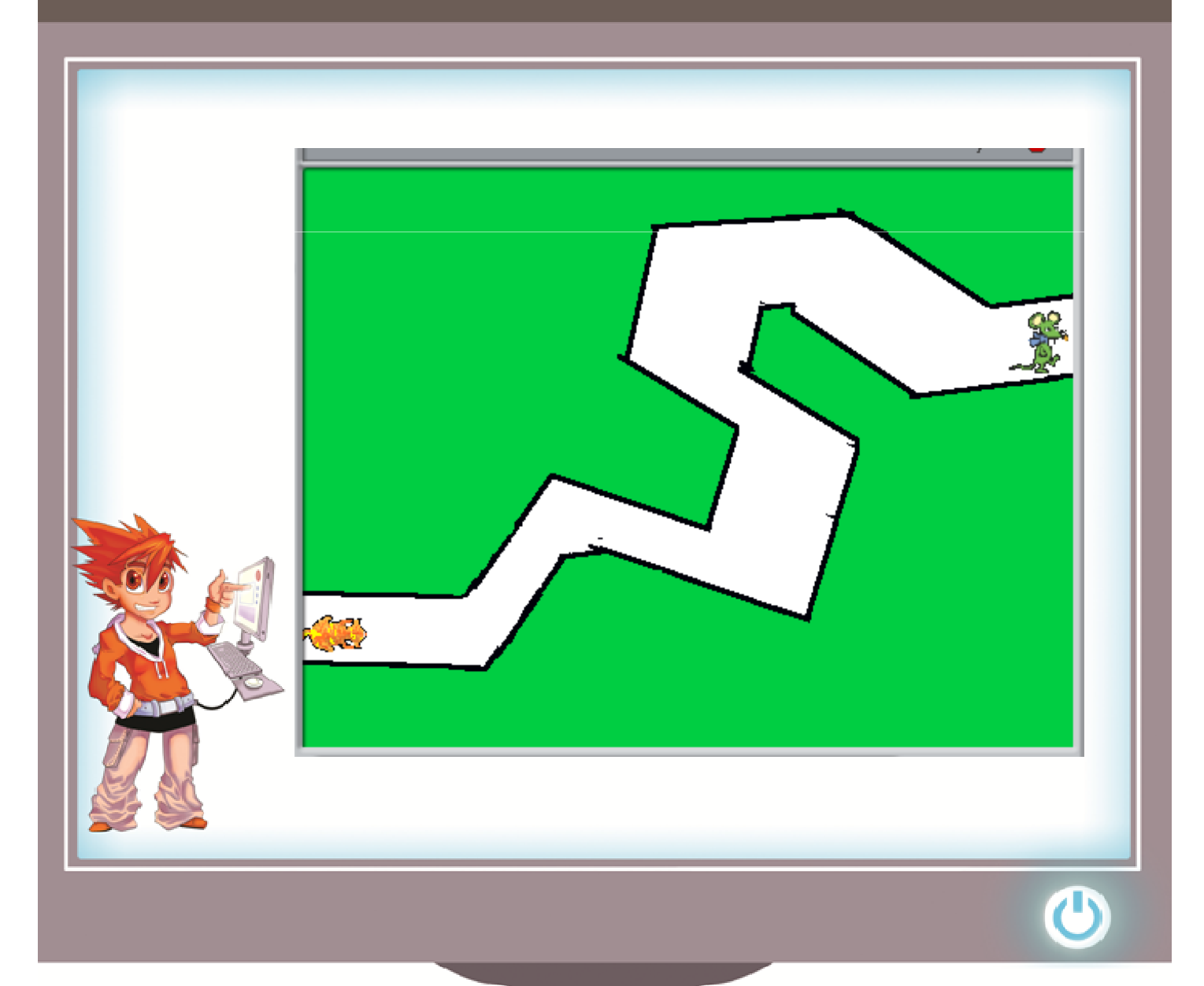

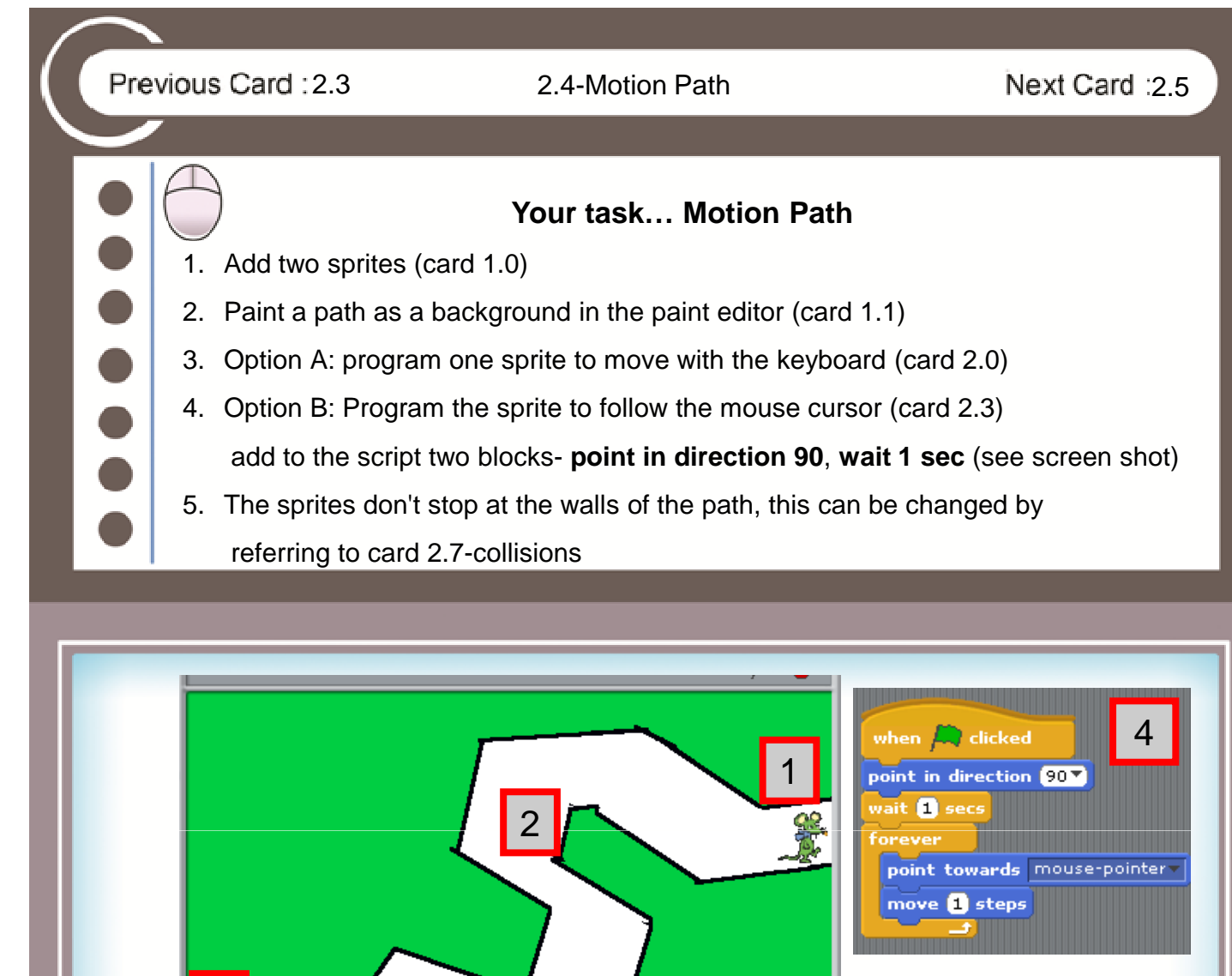

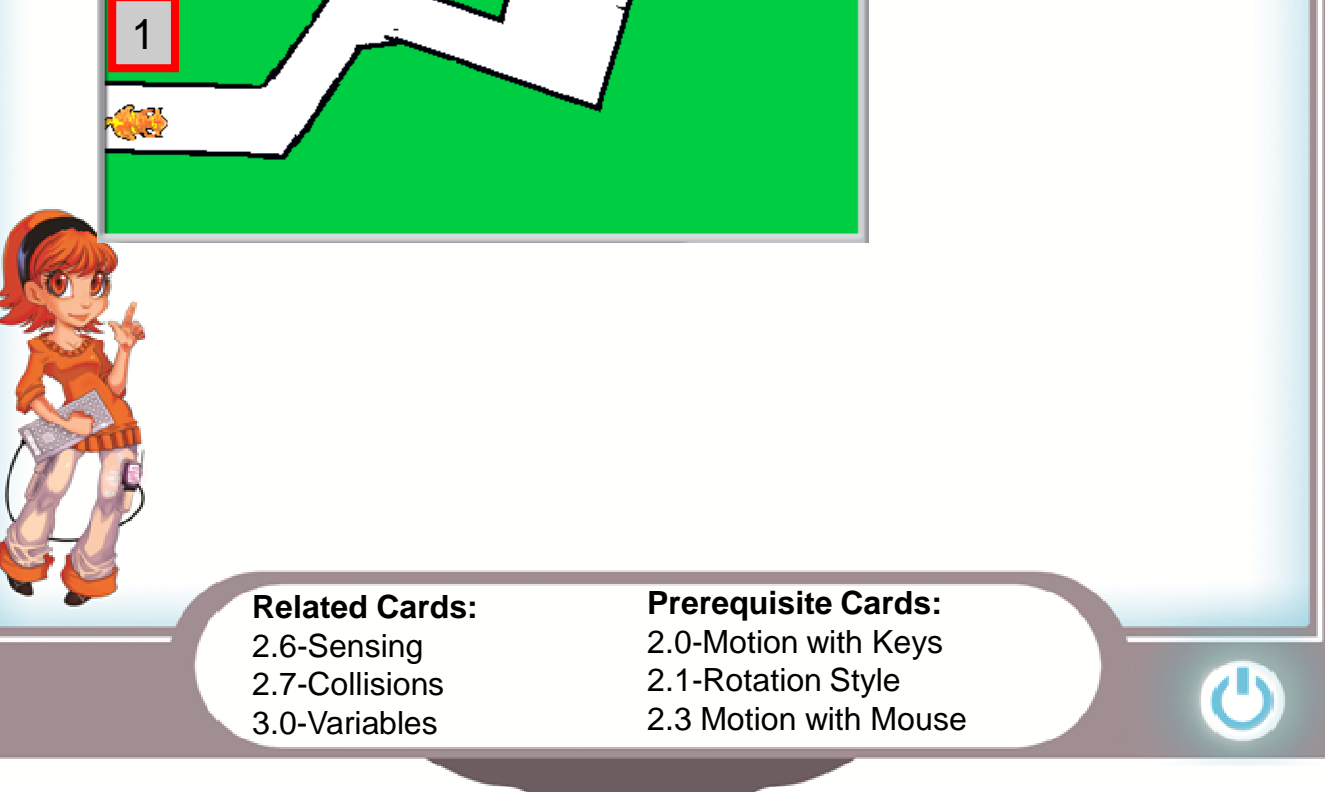

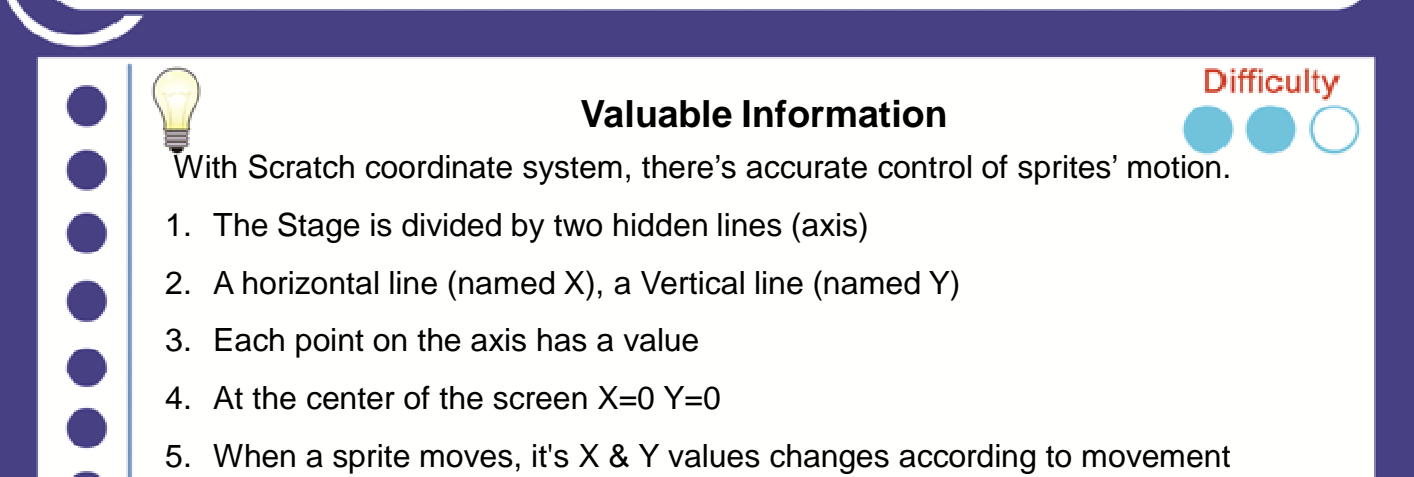

- 4. At the center of the screen  $X=0$   $Y=0$
- 5. When a sprite moves, it's X & Y values changes according to movement
- 6. The sprite's  $X \& Y$  values can be found in the sprite properties

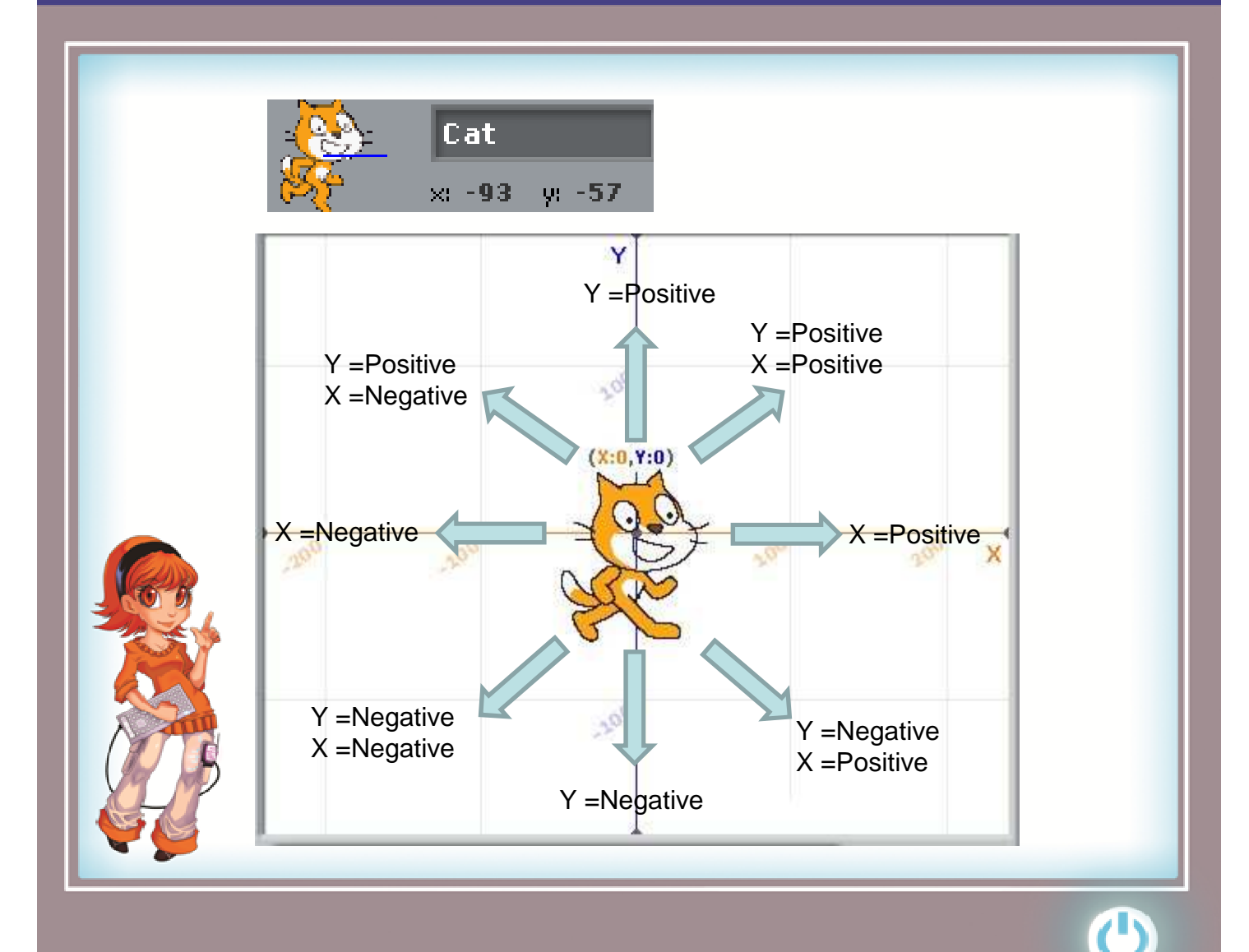

# Previous Card : 2.4 2.5-Coordinate System Next Card : 2.6

**Difficulty** 

#### **Your Task...Diagonal motion**

Program a sprite that will move diagonally when the up and down arrows are pressed .

1. When moving right the X value increase When moving Left X value decreases

- 2. When moving up Y value increases. When moving down Y value decreases
- 3. Diagonal motion is changing values of X and Y simultaneously

In the game below the cat moves diagonally to catch the mouse.

Add the script below to move your cat diagonally

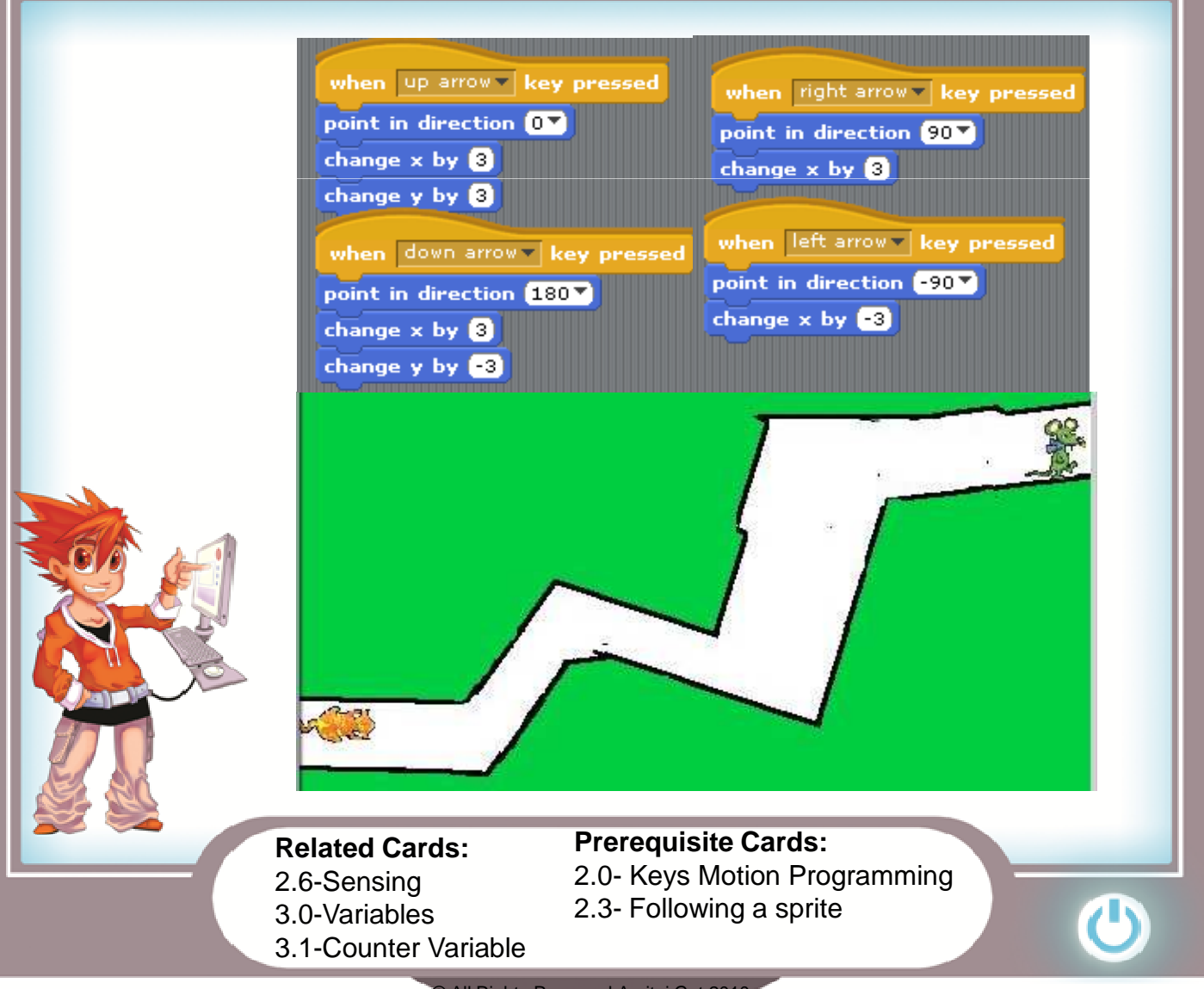

Previous Card : 2.5 2.6-Sensing 2.8 2.8 Next Card : 2.7

# **Difficulty Valuable Information** Sensors are action blocks that checks on various conditions and data. A sensor block is not a standalone block. It is inserted into other blocks. There are two types of sensor blocks: **1. Value sensor**- these blocks test a numerical value- X&Y value of a sprite, distances, volume level etc. **2. Test sensor**- These blocks test if various conditions happen- mouse button pressed, color touches another color, sprite touches another sprite etc.

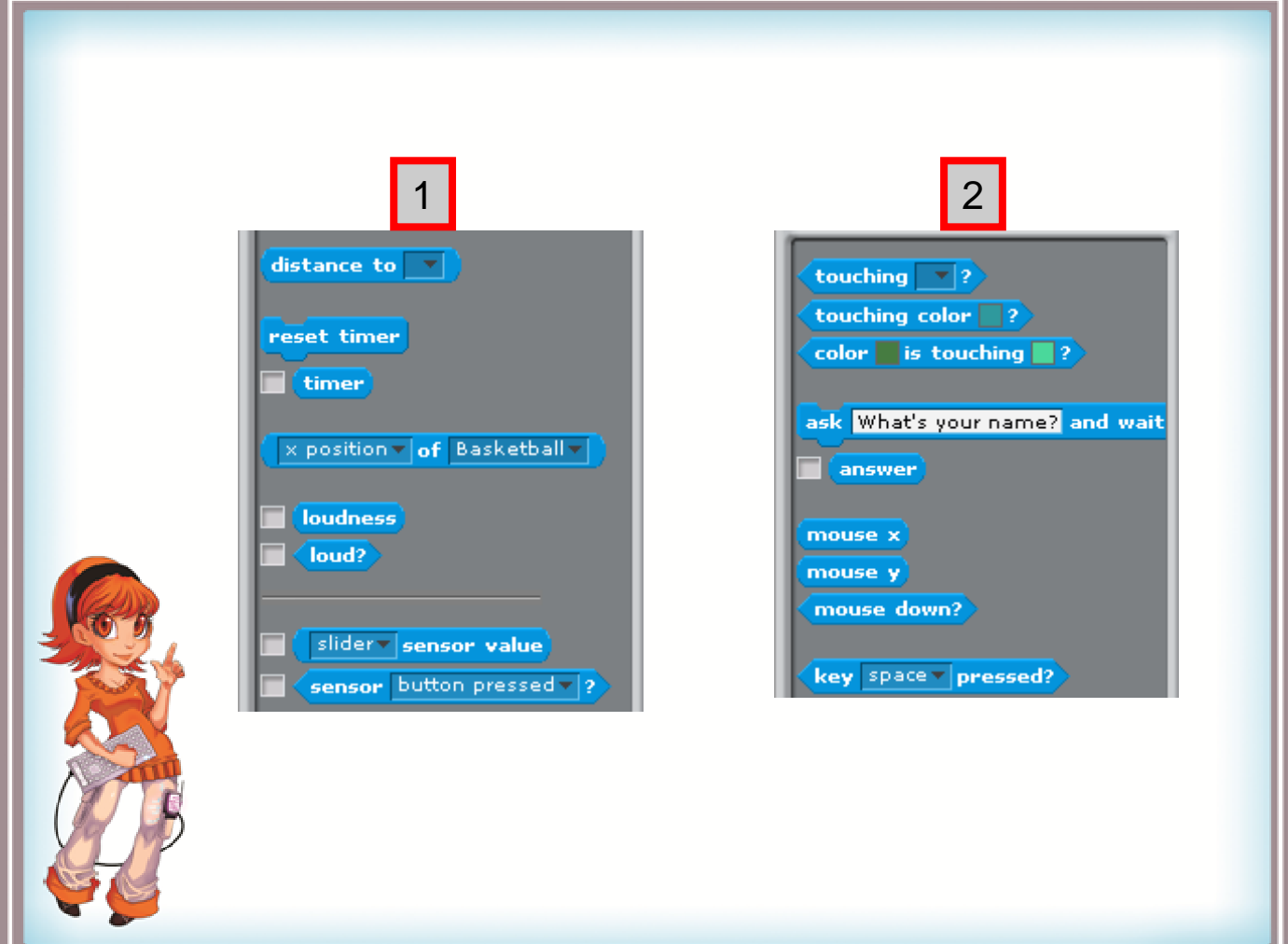

Previous Card : 2.5 2.6-Sensing 2.8 2.8 Next Card : 2.7 **Difficulty Your task… photography tour** 1. Add a sprite of a camera (royalty free site for sprites www.clker.com) 2. Add the script that is shown in the screen shot 3. Instead of the original value, add a test blocks- **Mouse X** & **Mouse Y** 4. Repaint part to transparent color 5. Now the camera will follow the mouse cursor 2 1 3 **go** to x: mouse x y: mouse y 4 **Prerequisite Cards: Related Cards:** 1.2-Paint Editor 3.0-Variables 2.3- Following a sprite 3.1-Counter Variable

© All Rights Reserved Amitai Gat 2010

2.5-Coordinate System

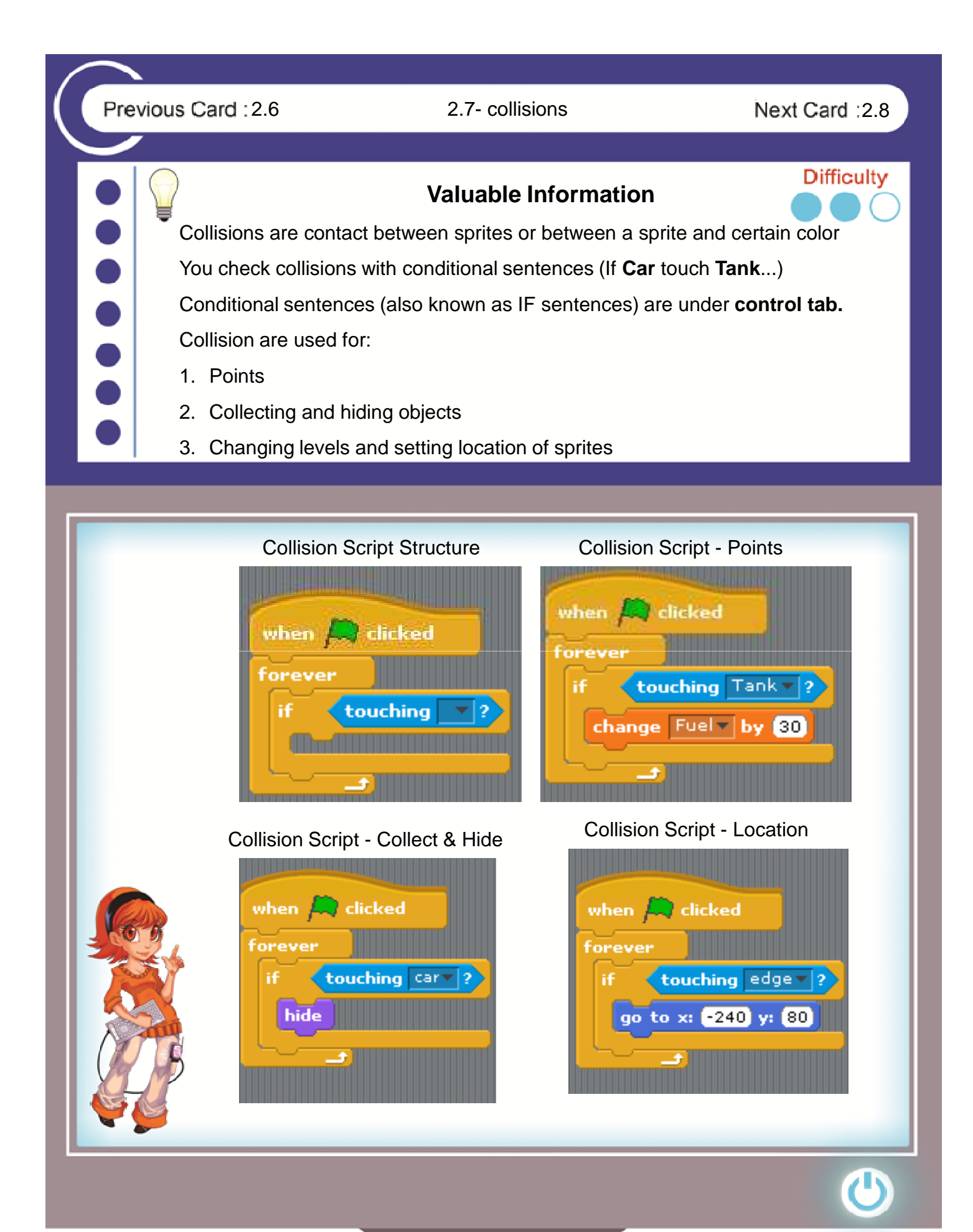

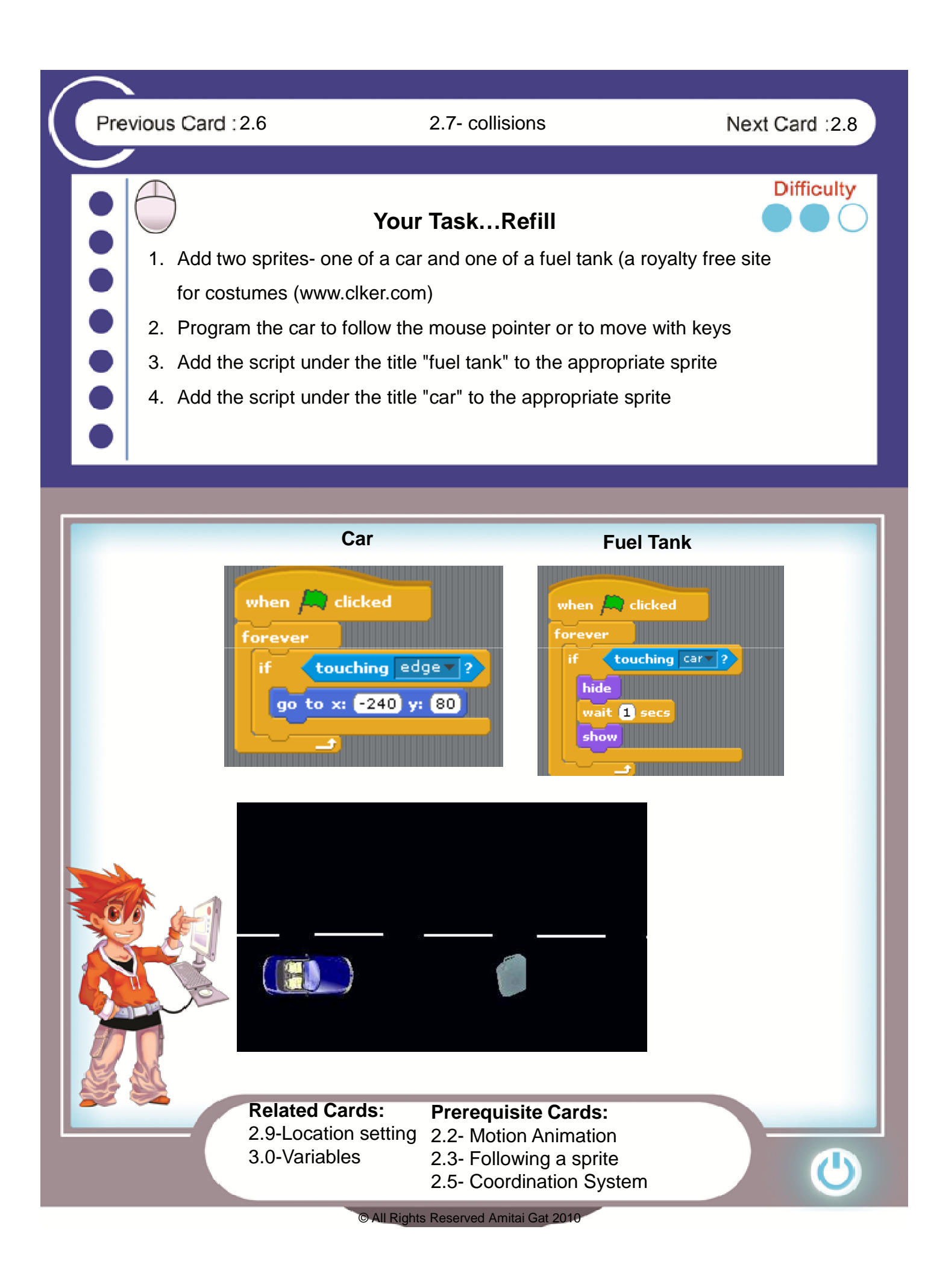

Previous Card: 2.7 2.8- collisions-Broadcast Next Card: 2.9 **Difficulty Valuable Information** Broadcast is an order that is sent from one sprite to another (others) sprite. Using broadcast controls many events at one time – repositioning sprites, hide/show sprites etc. The programmer names the broadcast. There is no limit to the number of broadcasts. The block **broadcast** is part of a script. The block **when I receive…** is an starting block. **Send and receive broadcast blocks Broadcast by collision script** when I receive Level  $2$ when  $\Box$  clicked forever broadcast Level 2 v touching Carv ? if **Broadcast by click on sprite script** broadcast Level 2 v when up clicked broadcast up v **Broadcast by value check script Receiving broadcast scripts**when  $\Box$  clicked when I receive End\_Game forever stop all  $Fuel = 0$ ìf broadcast Level 2when I receive Up point in direction OF

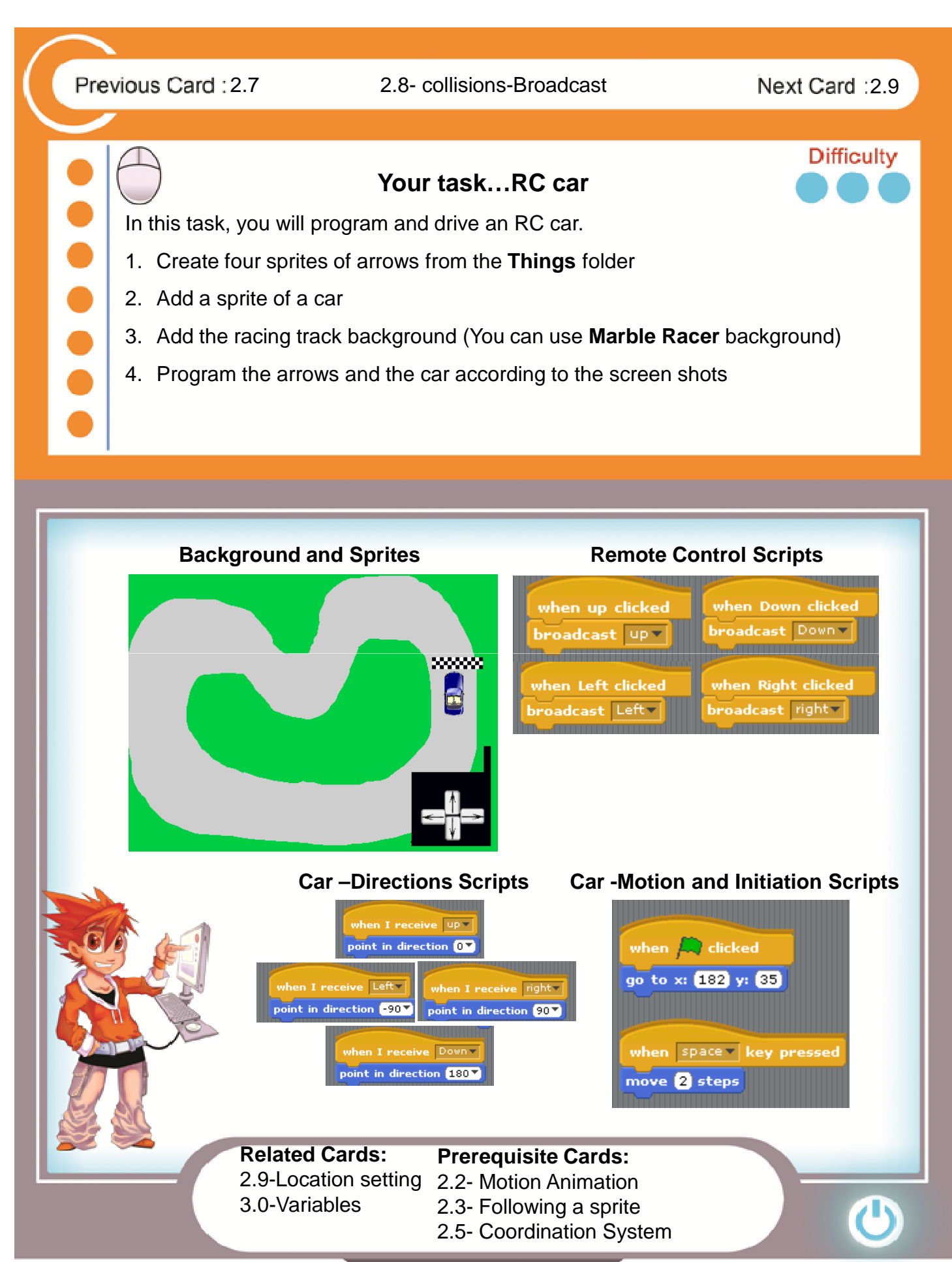

Previous Card: 2.8 2.9- collisions-Jump to... Next Card: 3.0

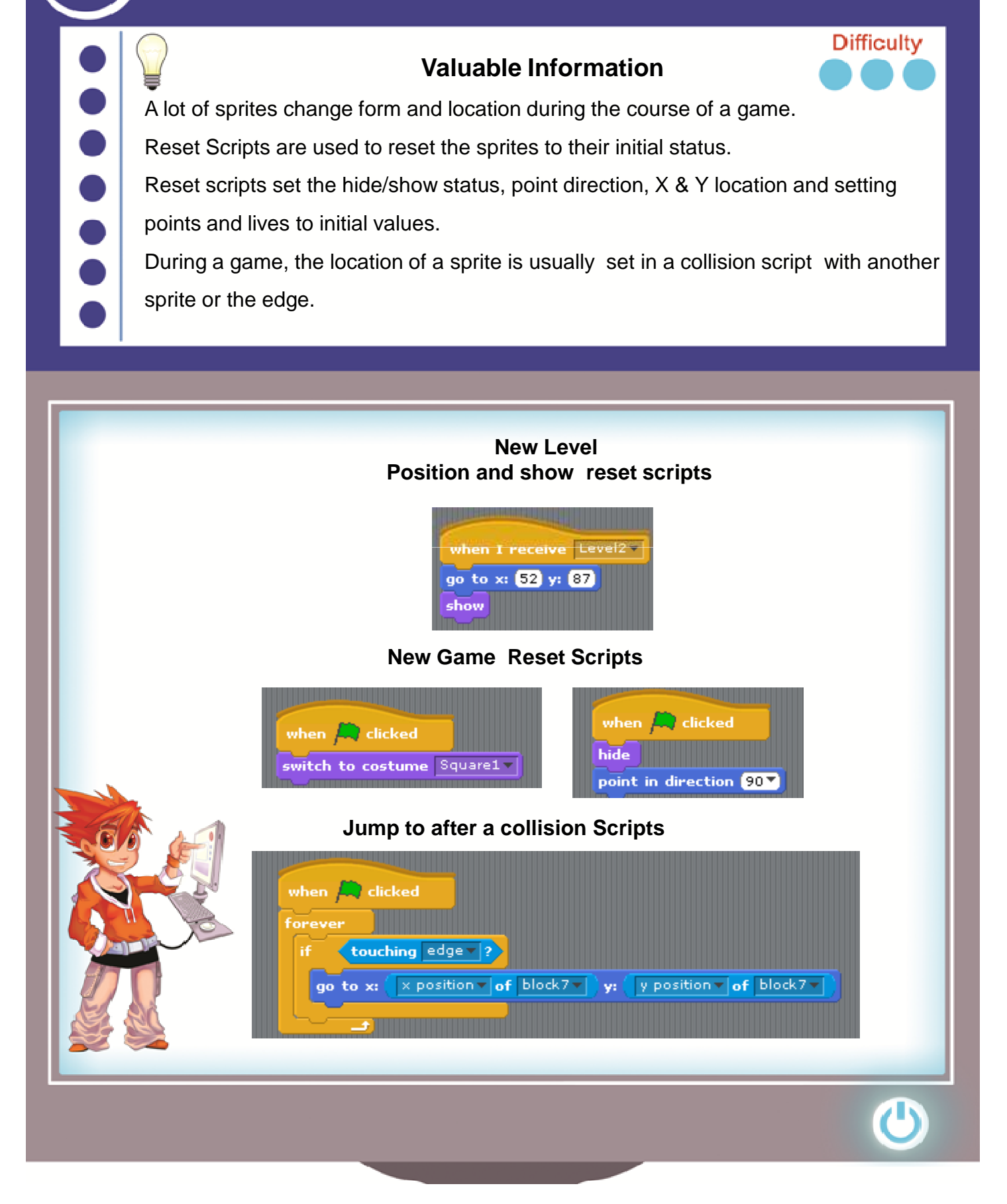

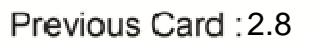

#### Previous Card: 2.8 2.9- collisions-Jump to... Next Card: 3.0

# **Difficulty Your Task…Rainfall Recycle** In this task, your job is to collect the water drops from the raincloud. 1.Add three sprites- a cloud, a drop and a bucket 2.Program the bucket to move left and right with the arrows 3.To program the cloud, copy the code from the screen shot 4.In the programming of the rain drop, add the block x position / Y position instead of the numbers in the **jump to** block. 5. Add the **broadcast** and **when I receive broadcast** blocks to the cloud and the drop

#### **Cloud Scripts Drop Scripts**

#### when  $\leftarrow$  clicked x position  $\mathbf{v}$  of  $\mathsf{Cloud} \mathbf{v}$  y:  $\mathsf{y}$  position  $\mathbf{v}$  of Cloud  $\mathbf{v}$ go to x: broadcast Rain move **3** steps when I receive Rain if on edge, bounce repeat until (touching bucket = 2) move **8** steps show go to x: X position v of Cloud v y: y position v of Cloud v broadcast Rain when  $\Box$  clicked forever touching edge v ? ìf  $\rightarrow$  x position  $\sim$  of  $\sim$  Cloud  $\sim$   $\sim$  y:  $\sim$  y position  $\sim$  of Cloud go to x: **Related Cards: Prerequisite Cards:** 2.5- Coordination System 2.2- Motion Animation 3.0-Variables 2.8-Collisions-Broadcasting

Previous Card: 2.9 3.0-Variables 3.1

...

### **Valuable Information**

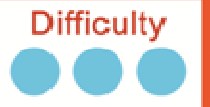

A variable is like a container whose content constantly change. The variable is given a name by the programmer when created.

Variables are used for counting points, or lives of a player, or to remember

an action (Counter Variable). There are two types of variables:

- 1. **Global Variable-** a variable that all sprites can affect
- 2. L**ocal Variable-** a variable that is affected only by sprite it was created in

# **How to Add a Variable to Scratch**

- 1. Choose Variables Tab
- 2. Press on **Make a variable** button
- 3. Give a meaningful name to your Variable (speed, points, lives etc.)
- 4. Choose between Global (**For all sprites**) or local variable (**For this sprite only**)

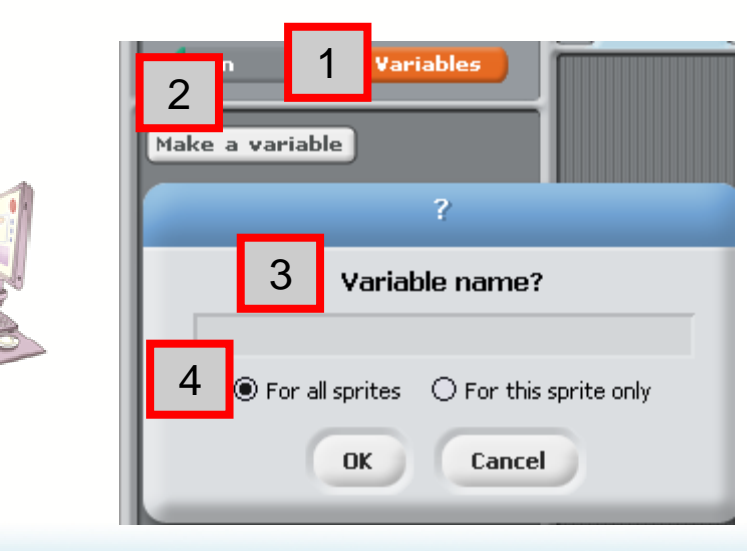

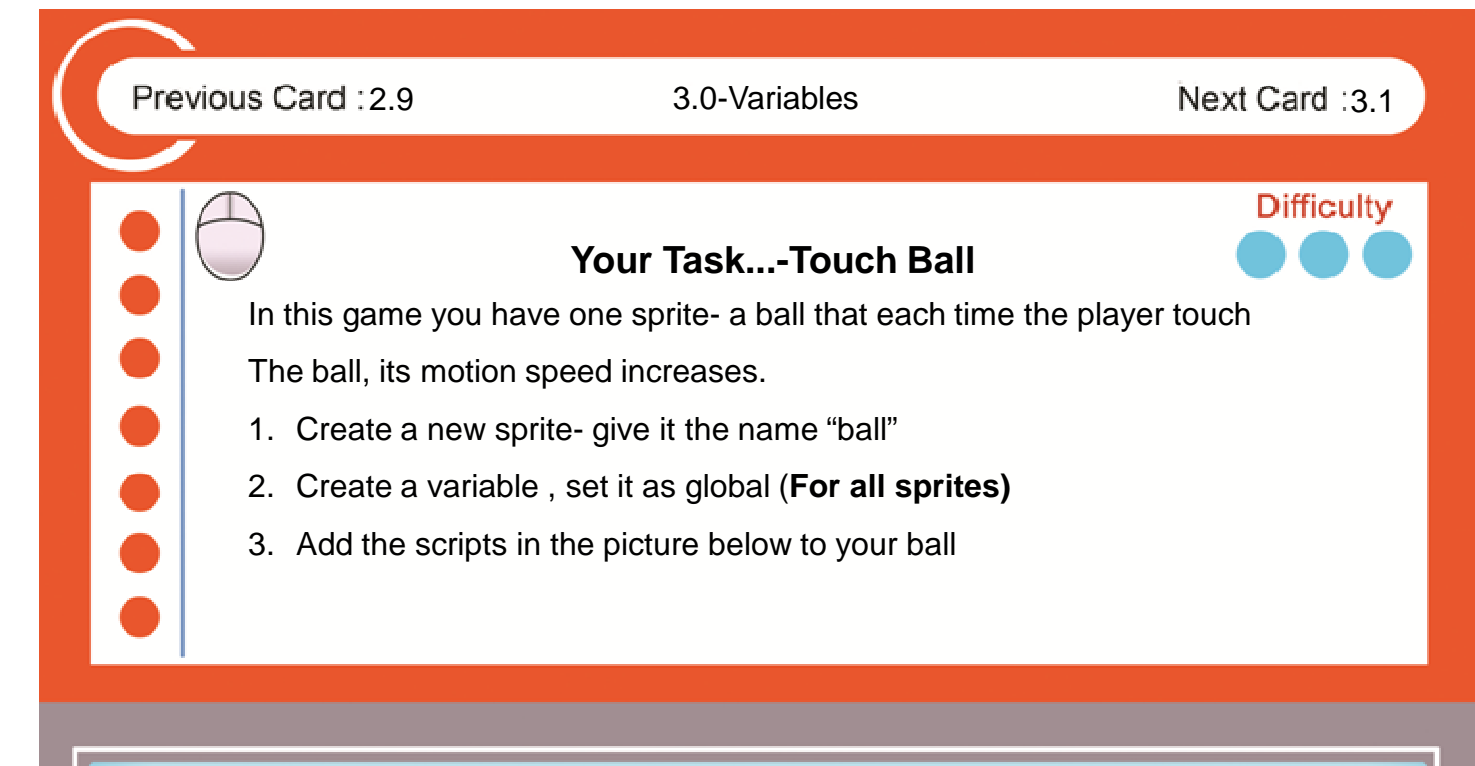

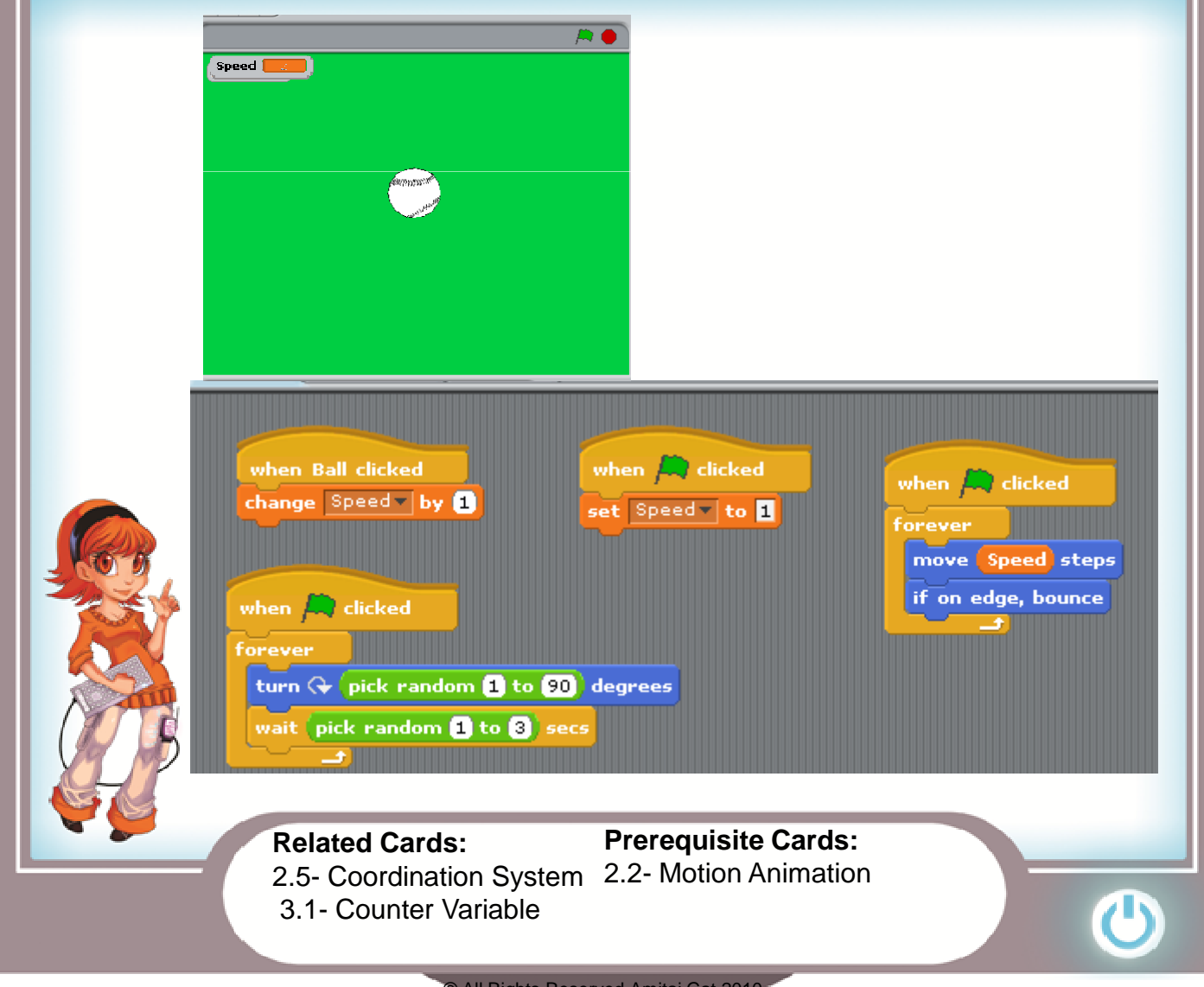

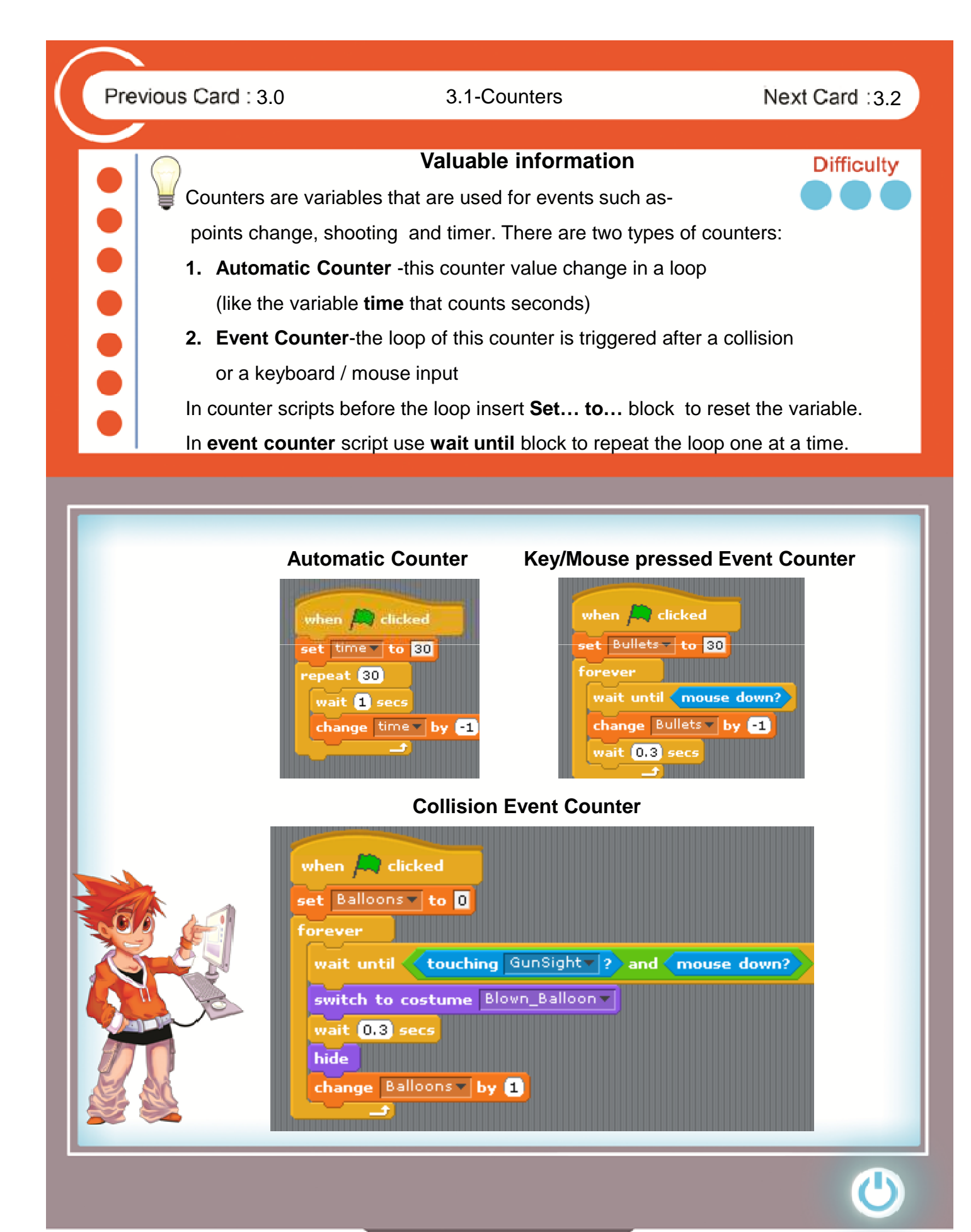

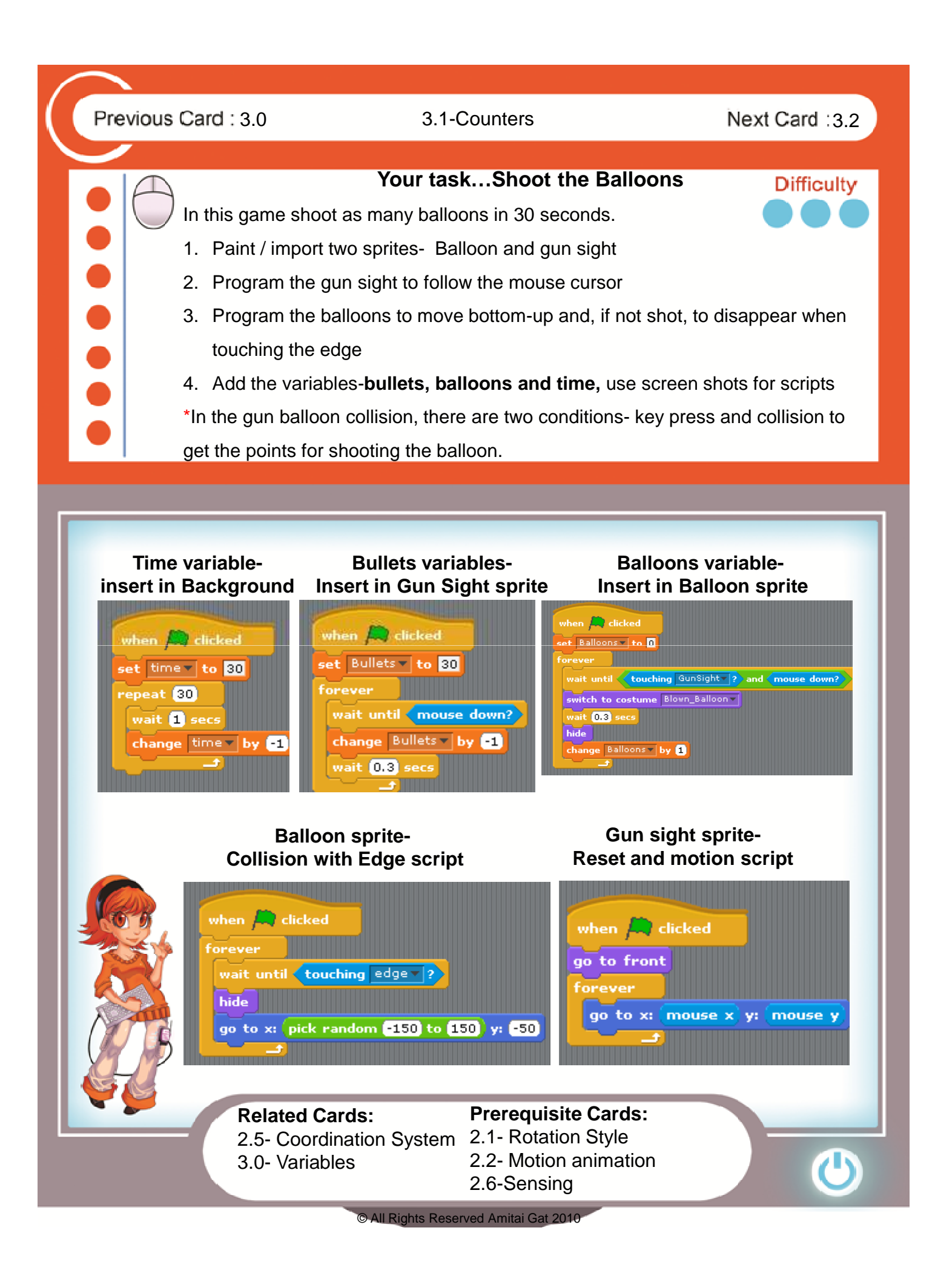

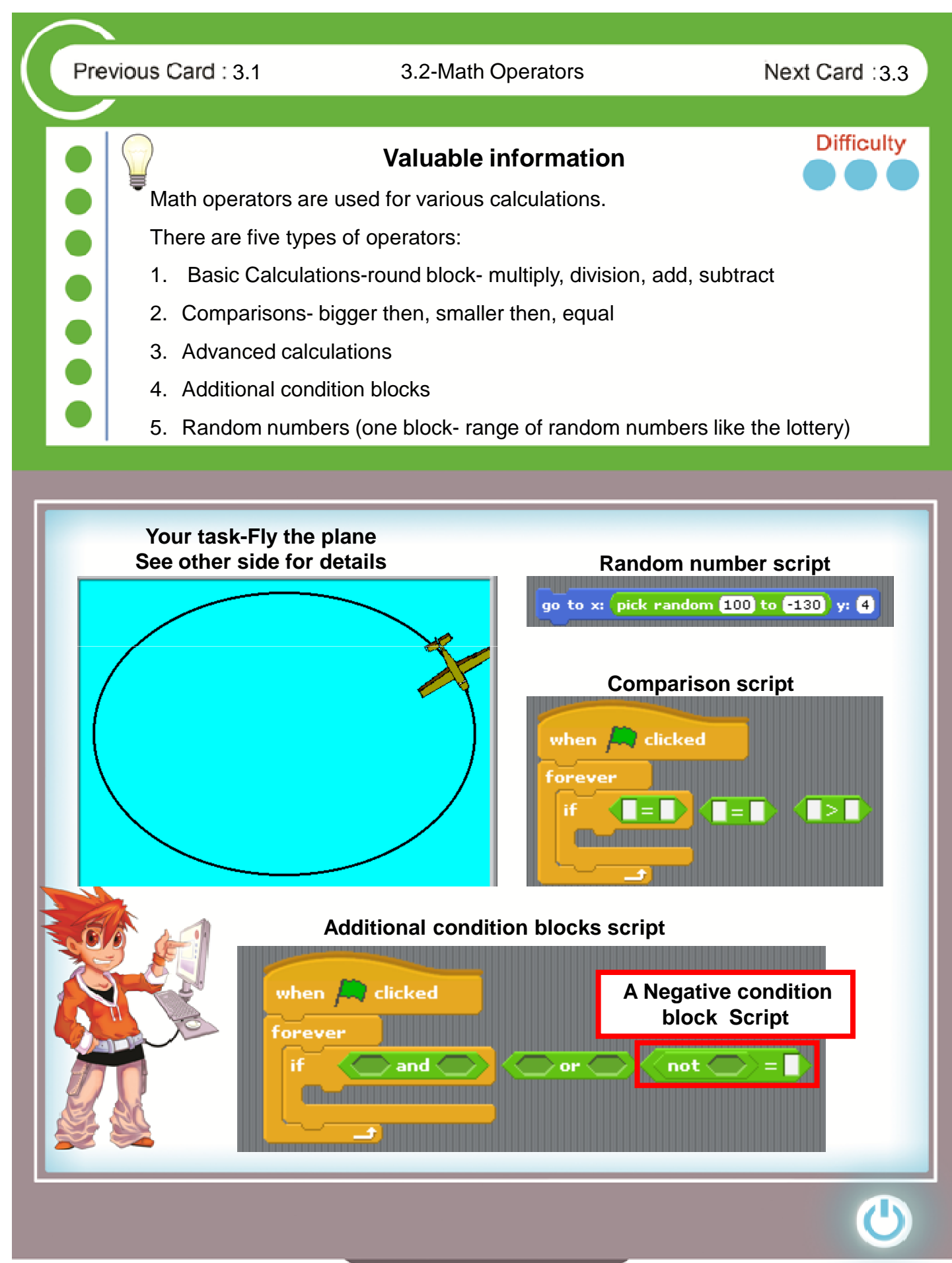

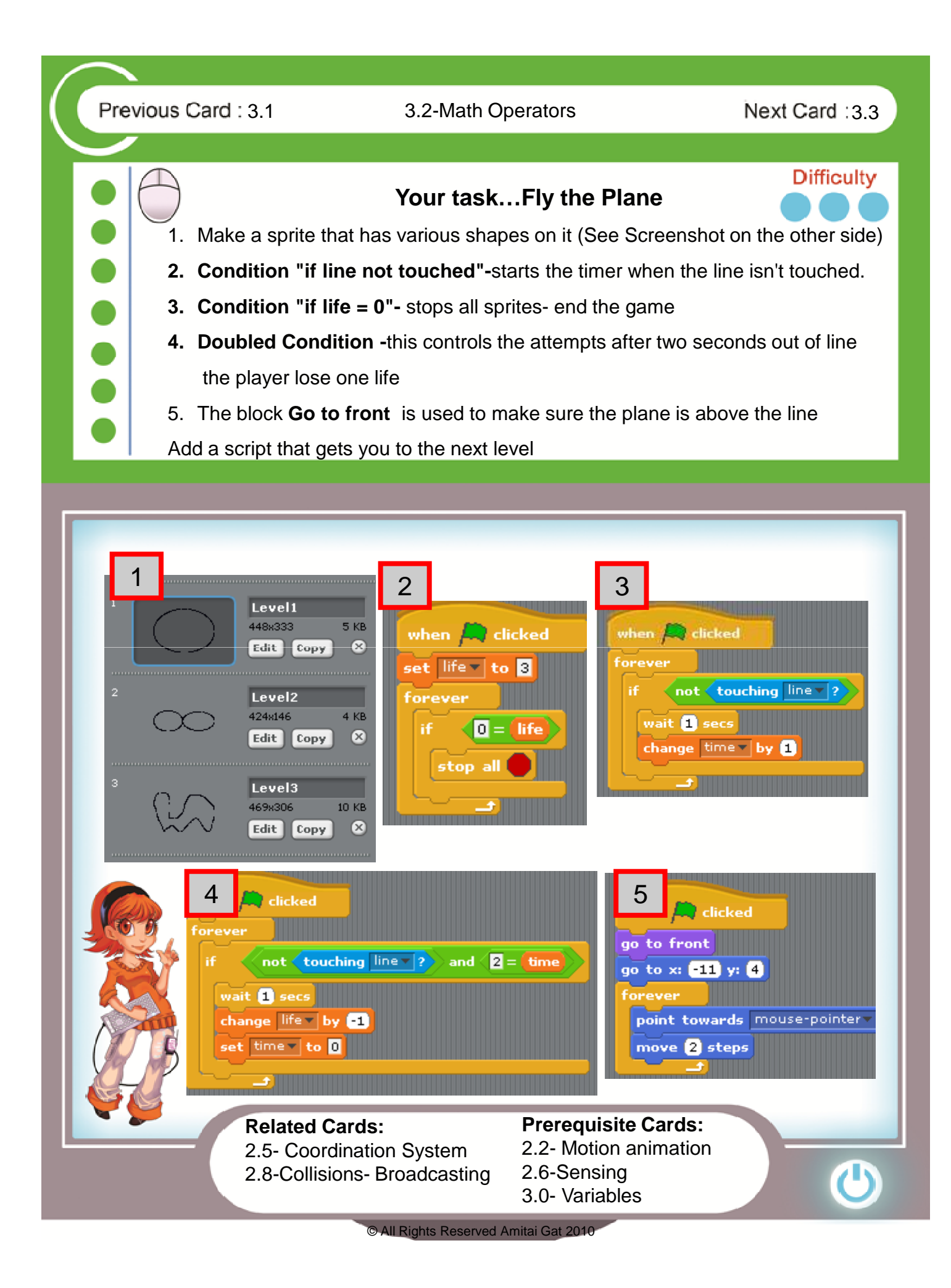

 $\bullet \bullet \bullet$ 

#### Previous Card: 3.2 3.3-Scrolling Games 3.3 Next Card: 3.4

## **Difficulty Valuable information** Scrolling is a method to create a genre of games known as platform games such as Mario bro. In these games the background is constantly changing and creates an illusion of movement. Unlike other games, in this game, the background is actually a series of sprites and most of the work is in designing them to look like continuous background. For our purposes, we use the file called **scrollDemo** in the **Games** folder in Scratch. **Player scripts-Background sprites scripts-Position set by changing values Motion changes value of variable in The equation** when  $\overline{\mathcal{L}}$  clicked  $set$  scrollX  $\overline{\phantom{a}}$  to  $\overline{\phantom{a}}$ when  $\leftarrow$  clicked when  $\Box$  clicked  $scr$ oll $x$ <sup>+</sup> 480 ЮĪ set x to forever if <key left arrow = pressed? point in direction **-90M** change scrollX by 8 clicked when  $\Box$  clicked set x to Í  $scrrollX$  + 480 σ Forever if < key right arrow = pressed? point in direction 907 change scrollX by **ED**

Previous Card: 3.2 3.3-Scrolling Games 3.3 Next Card: 3.4

#### **Your task…Super Mario**

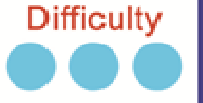

- 1. Open ScrollDemo from Examples>Games
- 2. Change the Sprite **Player** to your own sprite
- 3. Change the sprites named **TerrainX** to another name, keep the numbers
- 4. Create new background sprites by duplicating the existing sprites
- 5. In all the existing Sprites the location formula is Scrollx+480\*1,2,3
- 6. Change the single digit in your new sprite to a negative number,

the Sprite is added to the left of the screen

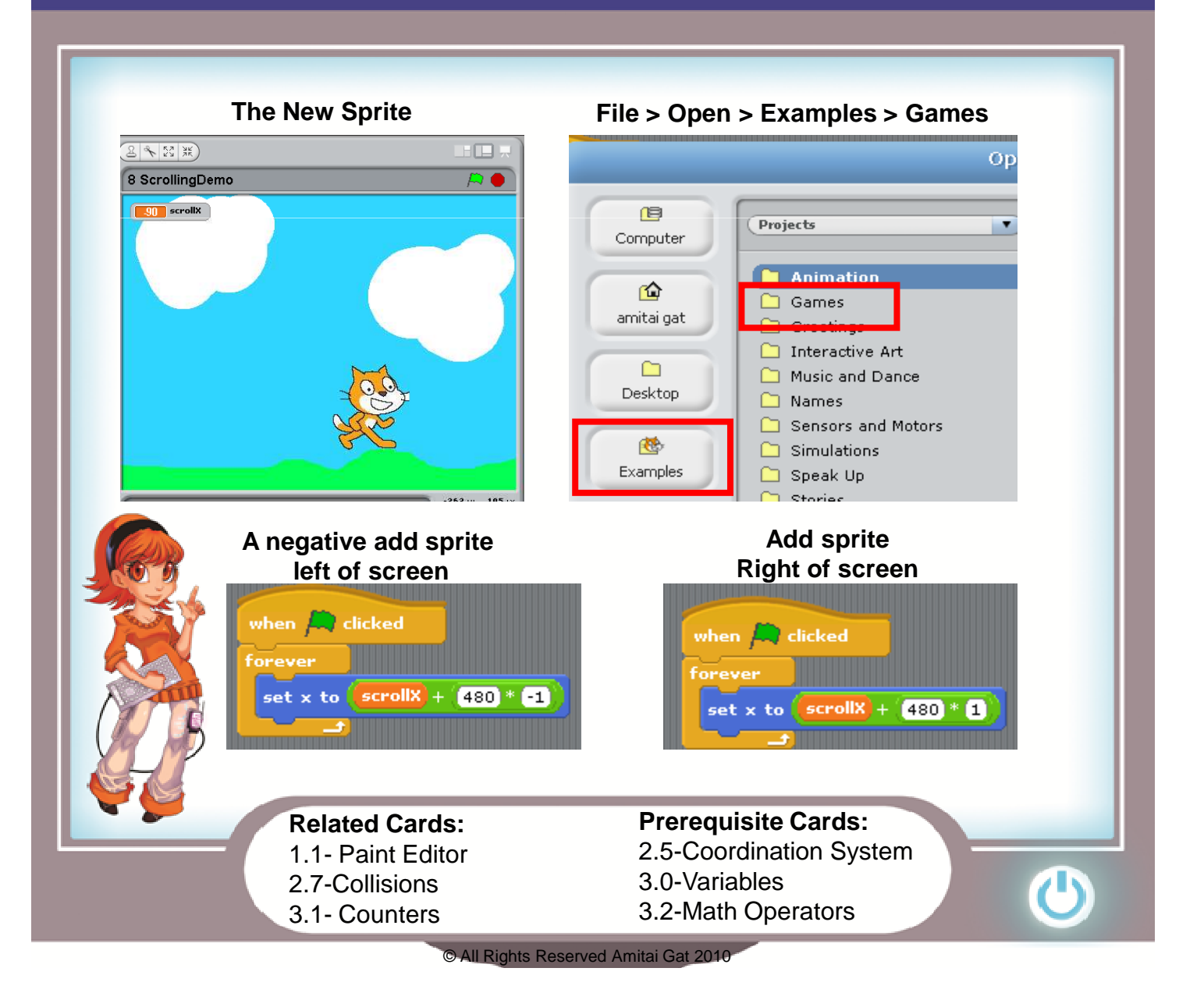

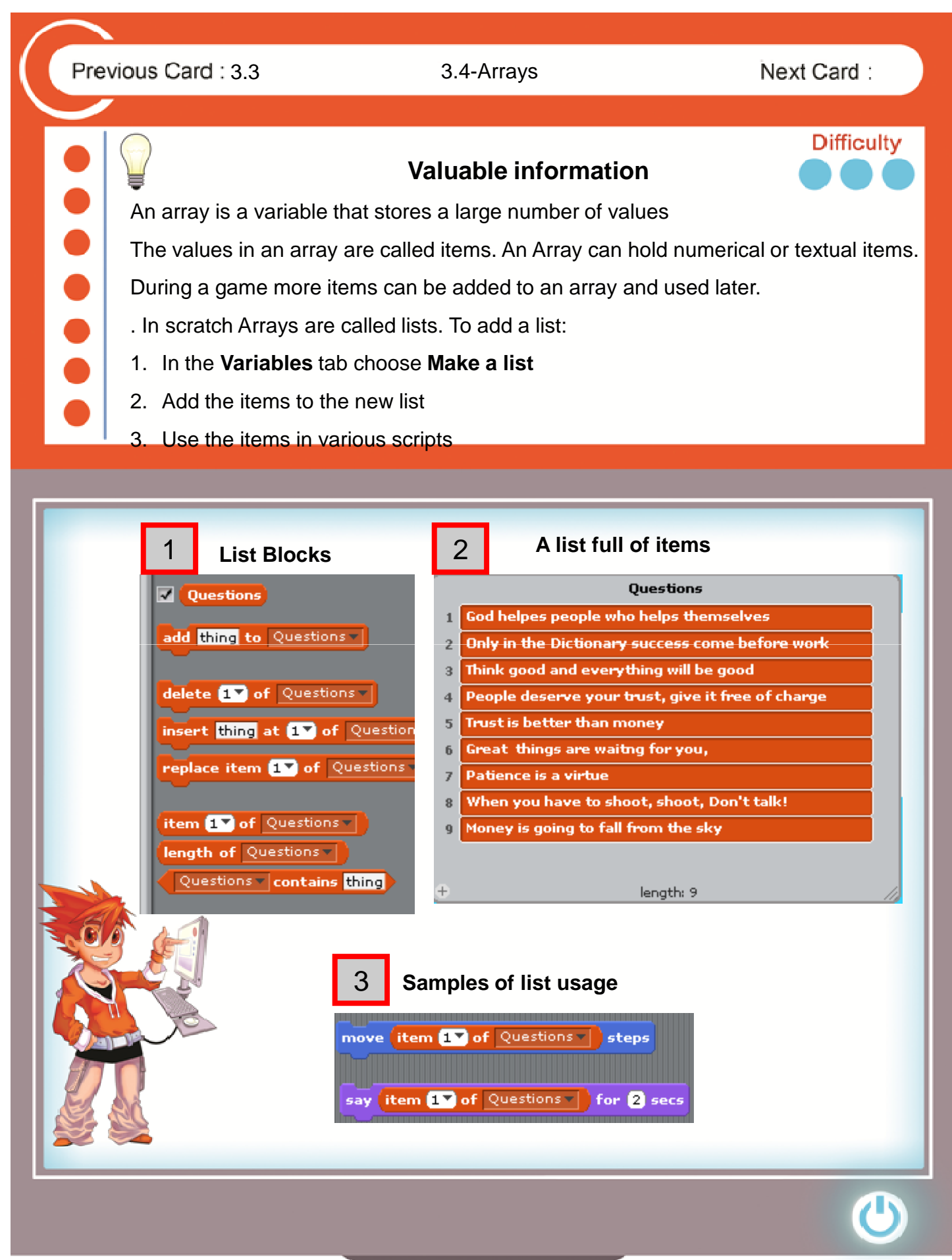

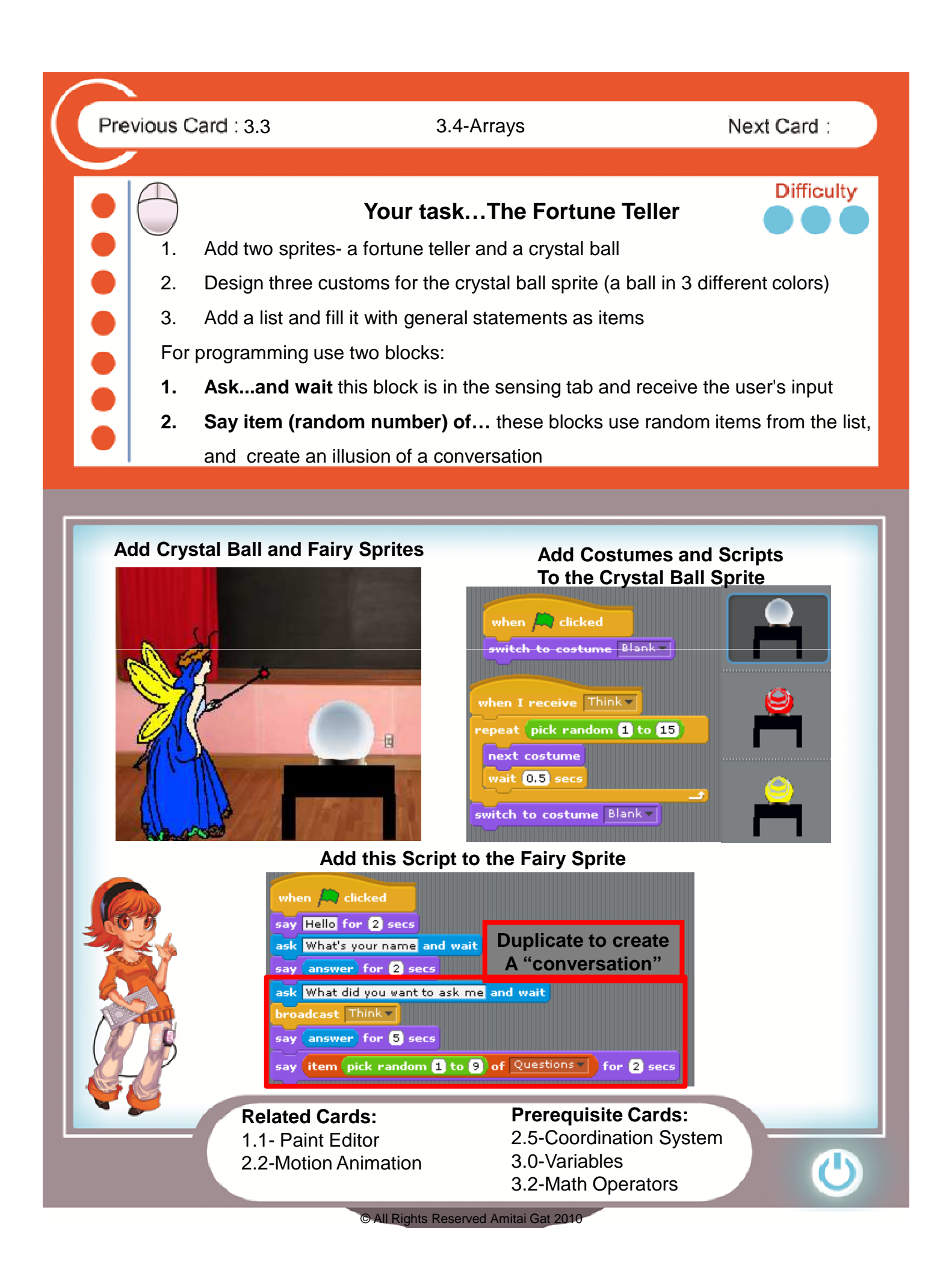